# **9.2 Track Continued Student Eligibility for Aid**

**Purpose:** To track student eligibility for financial aid using ctcLink.

**Audience:** Financial Aid staff.

Verify whether Service Indicator was correctly assigned to ineligible Academic Plans.

**Combination** You must have at least one of these local college managed security roles:

- ZD CC Service Indicate Student
- 77 CC Service Indicate Student

If you need assistance with the above security roles, please contact your local college supervisor or IT Admin to request role access.

## **Track Continued Student Eligibility for Aid**

## Mass Assign

### **Navigation: NavBar > Navigator > Campus Community > Service Indicators (Student) > Mass Assign**

- 1. The Mass Assign run control search page displays.
- 2. Select the **Add a New Value** tab.
- 3. Enter the **Run Control ID**.
- 4. Select **Add** button.
- 5. The Mass Assign page displays.
- 6. Select the **Selection Tool** field and choose **PS QUERY** from the List.
- 7. Enter **CTC\_FA\_INELIG\_PLAN\_SI\_ASSIGN** in the **Query Name** field.
- 8. Enter the **Institution**.
- 9. Select the **Edit Prompts** link.

#### **Mass Assign**

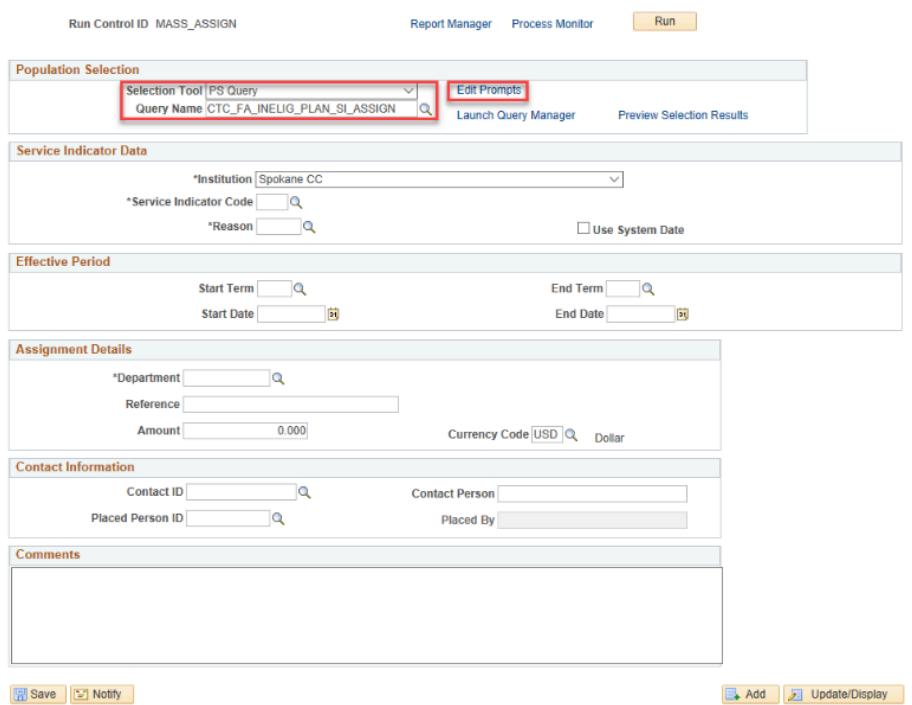

- 10. The Query Prompts pagelet displays.
- 11. Enter values into the following fields:
	- **Academic Institution**
	- **Aid Year**
	- **Term**
- 12. Select the **OK** button.

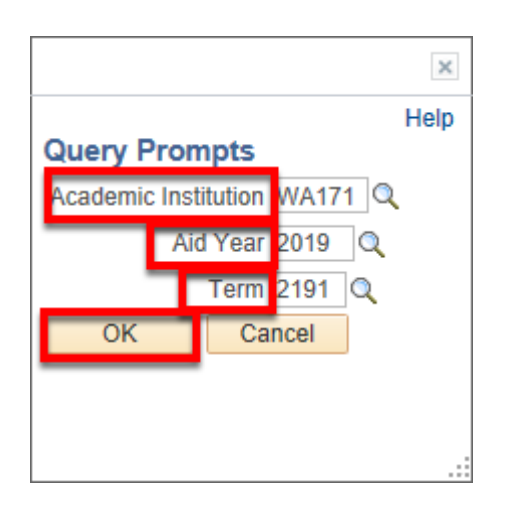

- 13. The Mass assign page displays.
- 14. Select the **Preview Selection Results** link.

#### **Mass Assign**

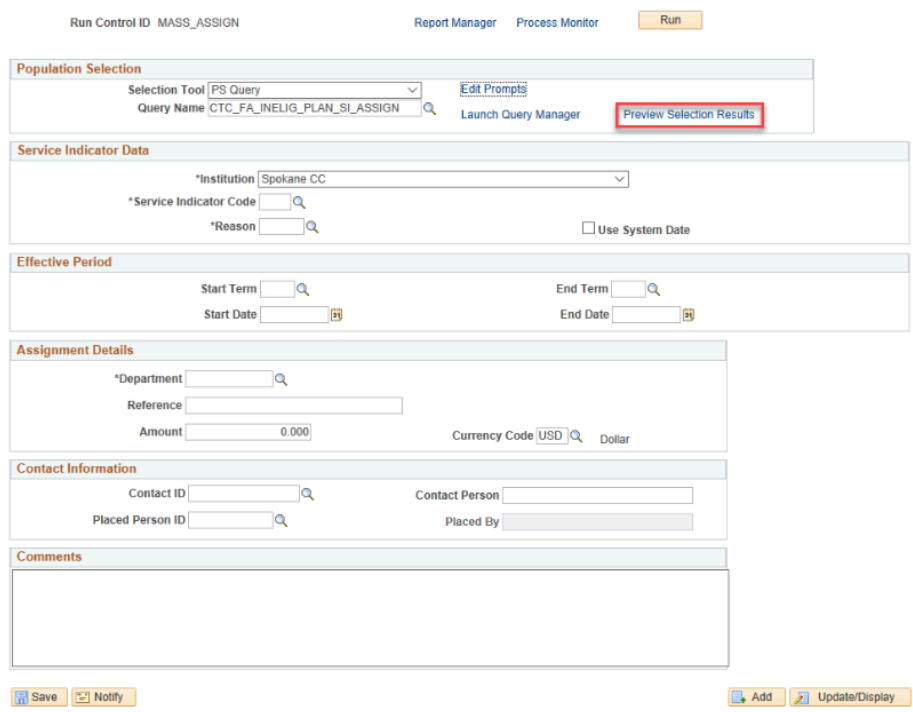

15. The Preview Selection Results display.

### 16. Select the **Return** button.

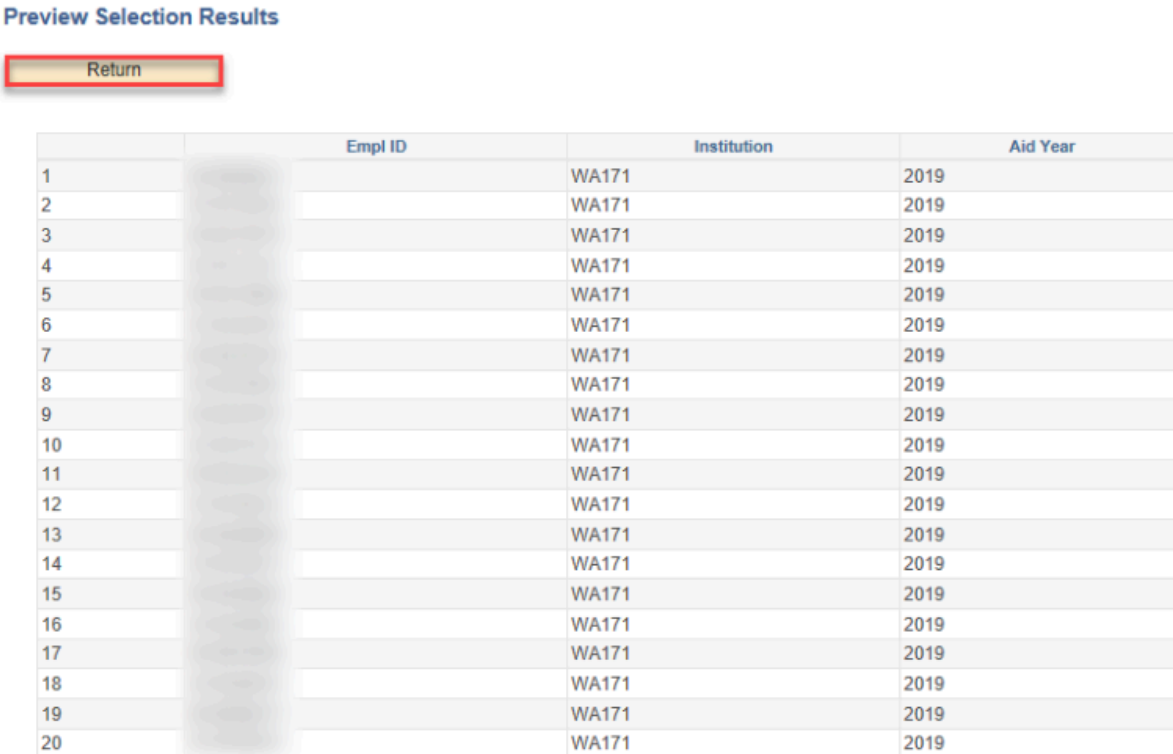

## 17. The Mass Assign page displays.

- 18. Enter the **Service Indicator Code** in the Service Indicator Data section.
- 19. Enter the **Reason**.
- 20. Enter the **Start Date** in the Effective Period section.
- 21. Enter the **Department** if not already populated in the Assignment Details section.
- 22. Select the **Run** button.

**Service** 

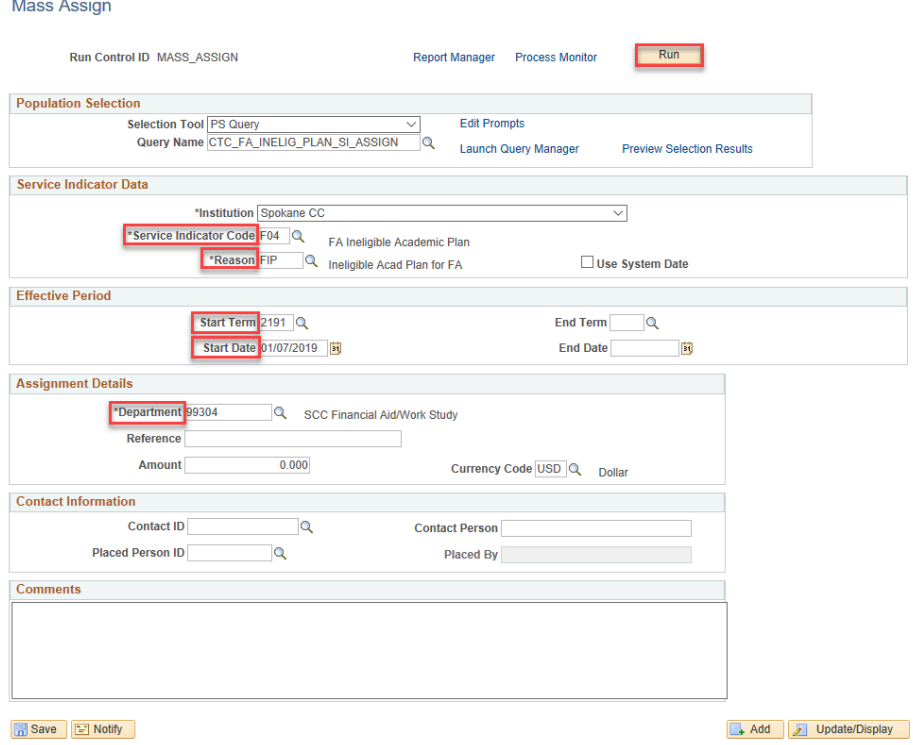

- 23. The Process Scheduler Request page displays.
- 24. Select the **SCC\_SI\_ASSN** process.
- 25. Select the **OK** button.

### **Process Scheduler Request**

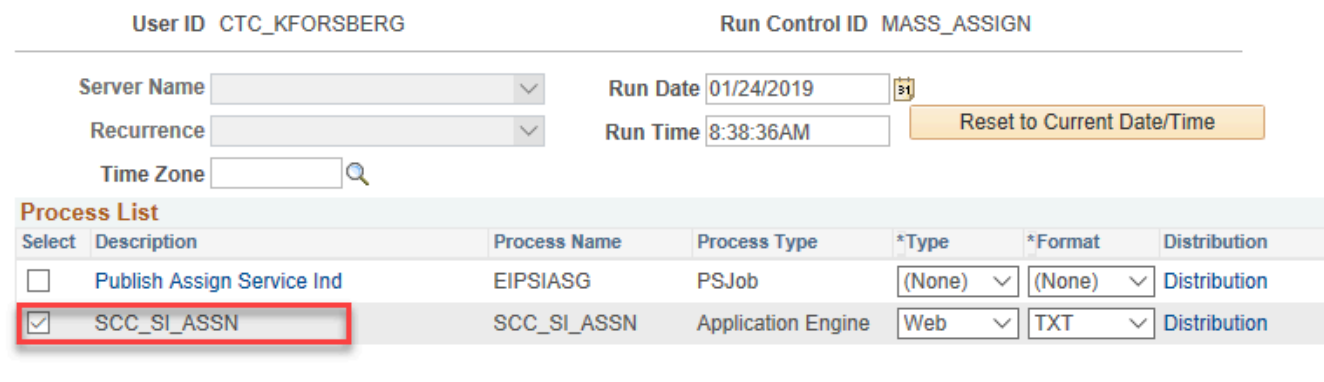

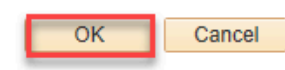

- 26. The Mass Assign page displays.
- 27. Make note of the **Process Instance** number.
- 28. Select the **Process Monitor** link. The Process List tab displays.

#### **Mass Assign**

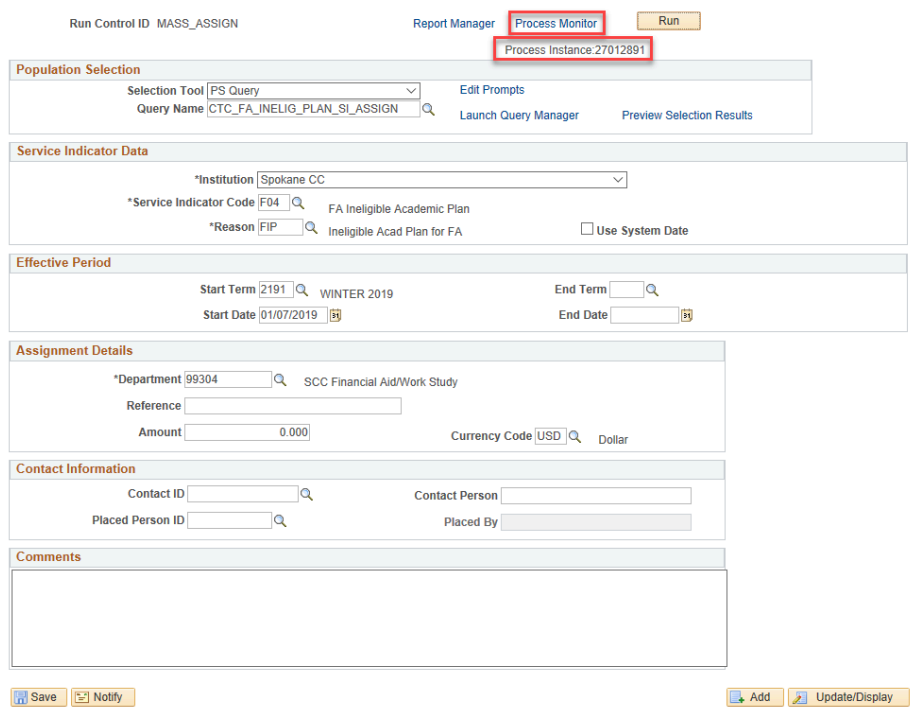

- 29. The Process Monitor page displays.
- 30. From the Process List tab, select the **Refresh** button till the **Run Status** is **Success** and **Distribution status** is **Posted.**

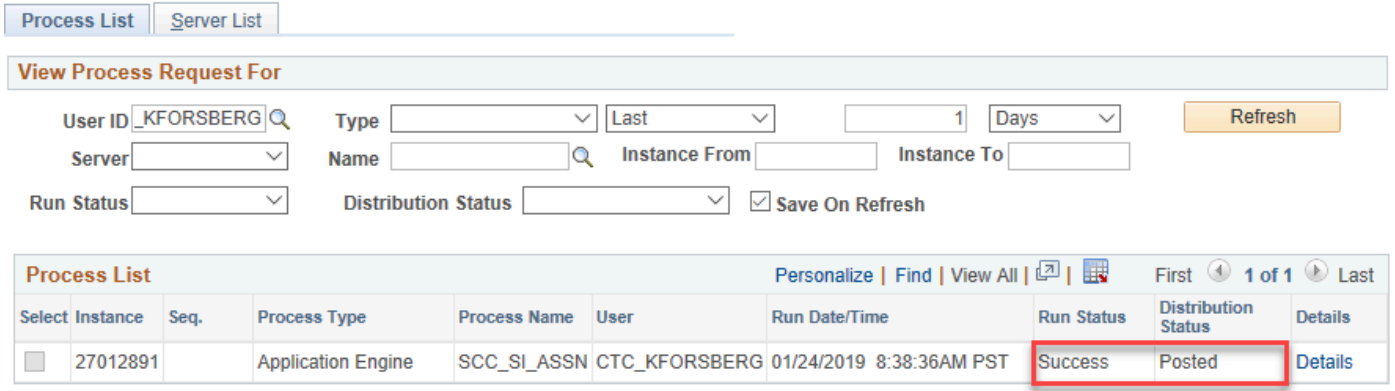

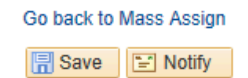

Process List | Server List

31. The Mass Assign process is now complete.

## **MANAGE SERVICE INDICATORS**

To validate the SI was assigned we'll navigate to the Manage Service Indicators page

### **Navigation: NavBar > Navigator > Campus Community > Service Indicators (Student) > Manage Service Indicators**

- 1. The Manage Service Indicators search page displays.
- 2. Enter the **Empl ID** taken from the P**review Selection Results** in prior section.
- 3. Select the **Search** button.
- 4. The Search Results display.
- 5. Select the **EMPL ID**.

### **Manage Service Indicators**

Enter any information you have and click Search. Leave fields blank for a list of all values.

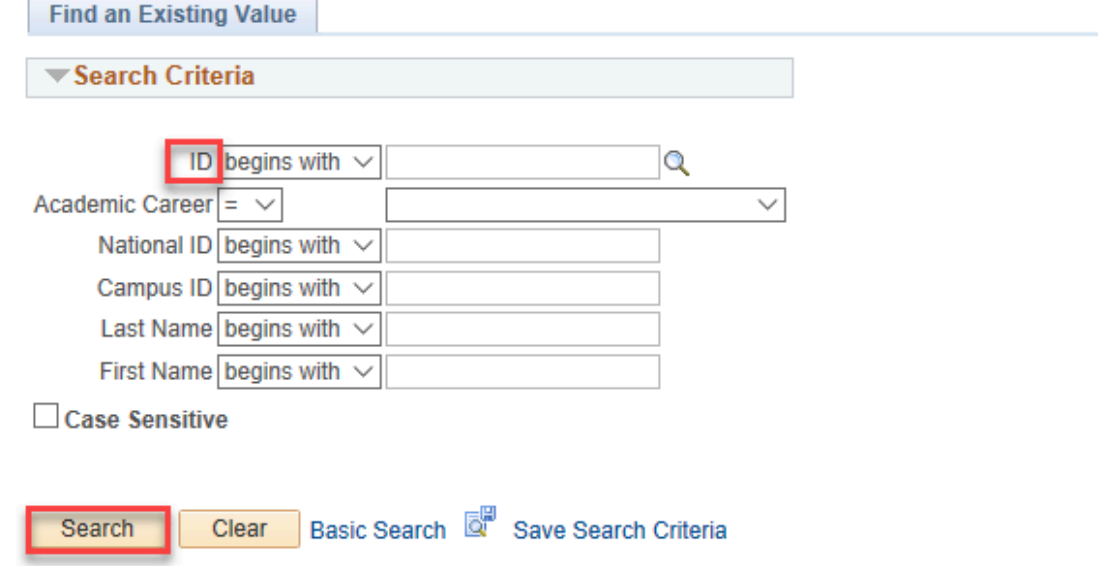

- 6. The Manage Service Indicators page displays.
- 7. Enter the **Institution**.
- 8. Select the **Refresh** button.

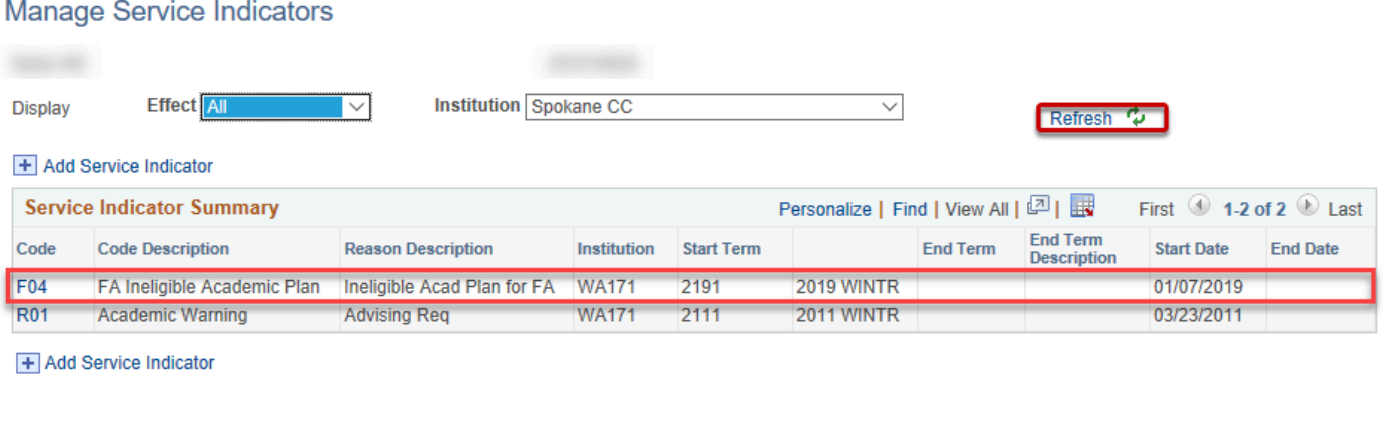

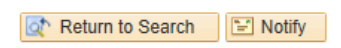

9. The process to validate the Service Indicator was assigned is now complete.

## **VERIFY INELIGIBLE PLANS REPORT**

**Conservative Verify whether Ineligible Plans report displays results.** 

You must have at least one of these local college managed security roles:

• ZD\_DS\_QUERY\_VIEWER

If you need assistance with the above security roles, please contact your local college supervisor or IT Admin to request role access.

### **Navigation: NavBar > Navigator > Reporting Tools > Query > Query Viewer**

- 1. Select the **Query Name** field and choose **CTC\_FA\_INELIG\_PLAN\_RPT** from the list.
- 2. Select the **Search** button.
- 3. The Search Results displays.
- 4. From the Search Results, select the **HTML** link. A new browser window will open.

#### **Query Viewer**

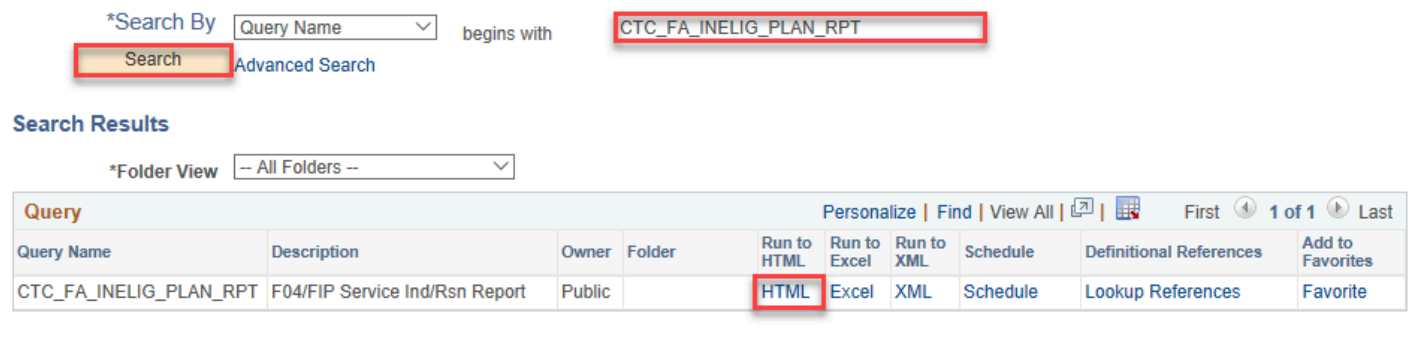

Enter any information you have and click Search I eave fields blank for a list of all values

- 5. The query page displays.
- 6. Enter the **Institution.**
- 7. Enter the **Aid Yr**.
- 8. Enter the **Term.**
- 9. Select the **View Results** button.

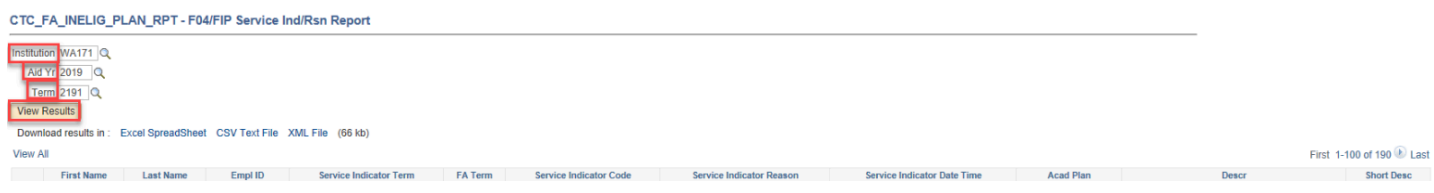

- 10. The information displayed are students that have an Academic Plan with a short description that begins with zero (ineligible for financial aid) and already have the service indicator value of 'F04' and Reason of 'FIP' assigned.
- 11. The process to run the Ineligible Plans report is complete.

## Assign Checklist for Ineligible Academic Plan

- You must have at least one of these local college managed security roles:
- ZC CC 3Cs User
- ZZ CC 3Cs User

If you need assistance with the above security roles, please contact your local college supervisor or IT Admin to request role access.

### **Navigation: NavBar > Navigator > Campus Community > 3C Engine > Run 3C Engine**

- 1. The 3C Engine search page displays.
- 2. Enter the **Run Control ID**.
- 3. Select the **Search** button and select the link from the Search Results.
- 4. The Run 3C Engine page displays.
- 5. Select the **Population Selection c**heckbox on the 3C Engine Parameters tab.
- 6. Enter the **Academic Institution.**
- 7. Select desired value from the **Administrative Function** field.
- 8. Select desired value from the **Event ID** field.
- 9. Select **PS Query** from the **Selection Tool** field.
- 10. Choose **CTC\_FA\_INELIG\_PLAN\_CKL\_ASSIGN** from the **Query Name** field.
- 11. Select the **Edit Prompts** field which opens a new window.

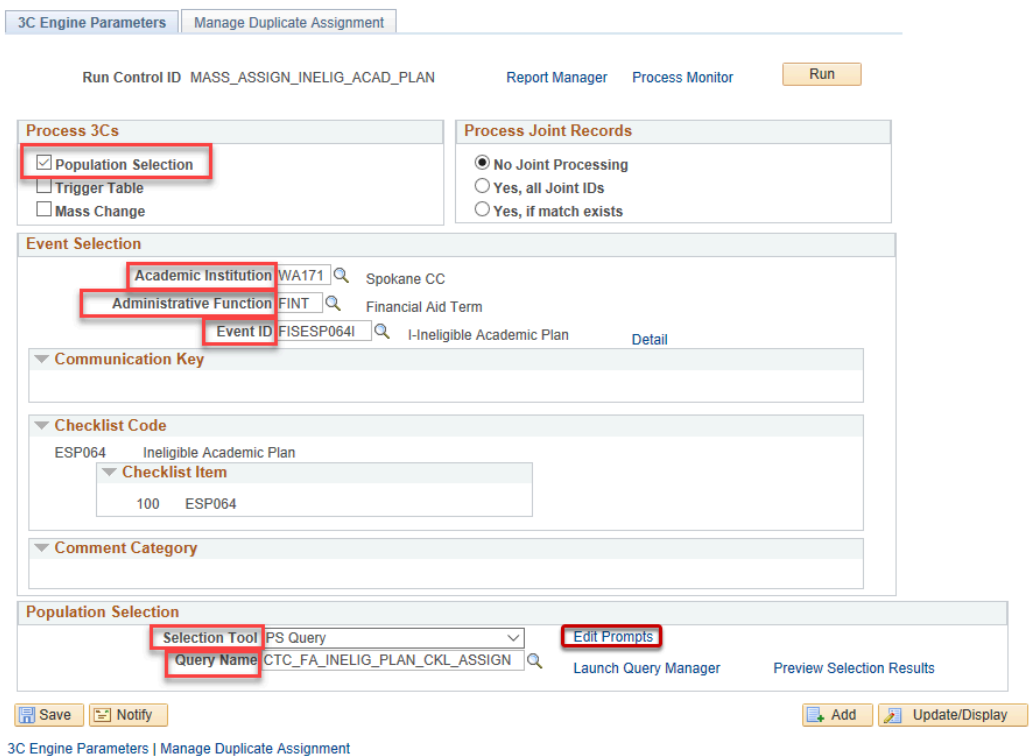

- 12. The Query Prompts pagelet displays.
- 13. Enter values into the following fields:
	- **Institution**
	- **Aid Year**
	- **Term**
	- **Checklist**
- 14. Select the **OK** button.

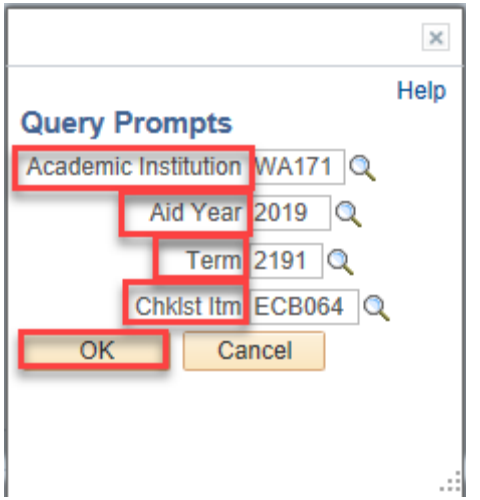

- 15. The Run 3C Engine page displays.
- 16. Select the **Manage Duplicate Assignment** Tab.
- 17. Select the **Variable Data** field under the **Duplicate Checklist Check** and choose **Match**.
- 18. Select the **Run** button.

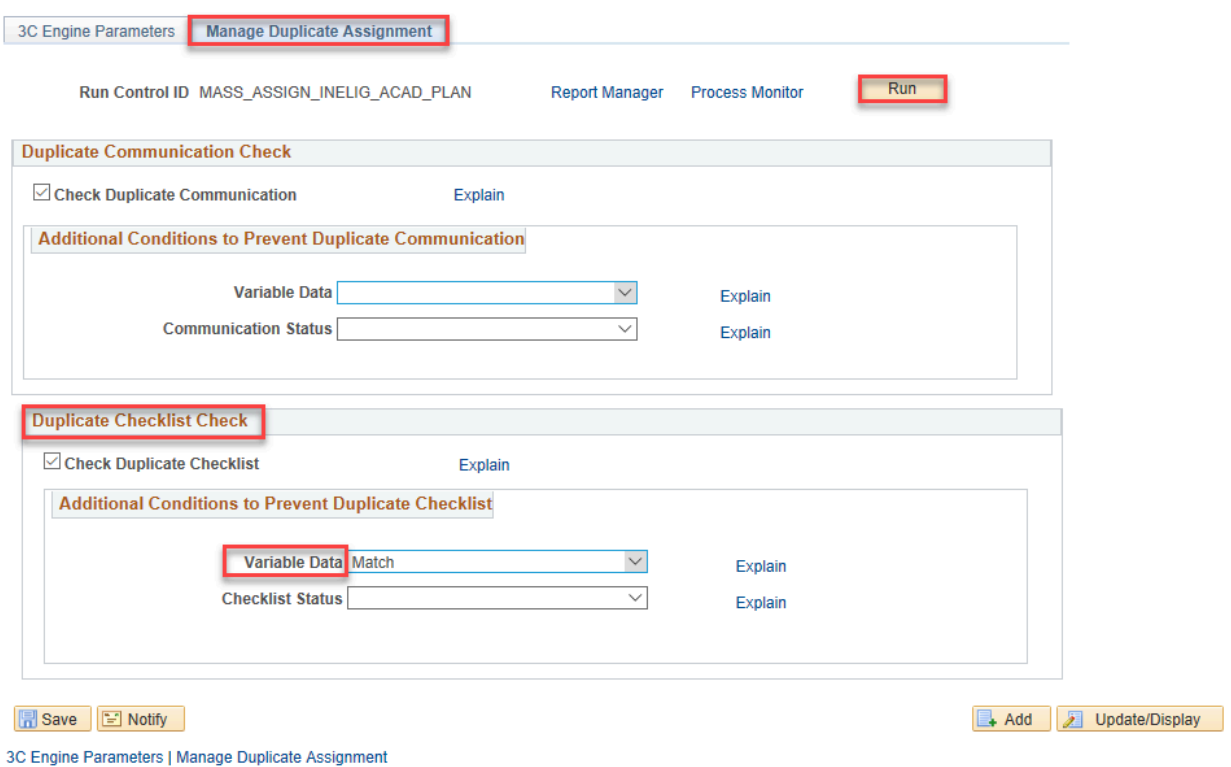

- 19. The Process Scheduler Request page displays.
- 20. Select the **3C ENGINE** process and then the **OK** button.

### **Process Scheduler Request**

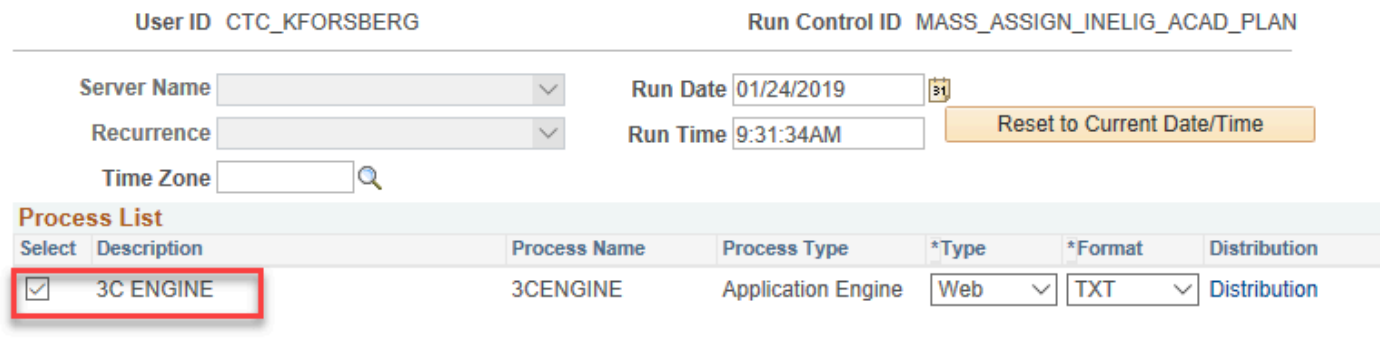

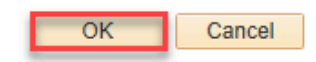

- 21. The Run 3C Engine page displays.
- 22. Select the **Process Monitor** Link.
- 23. Select the **Refresh** button till the **Run Status** is **Success**.

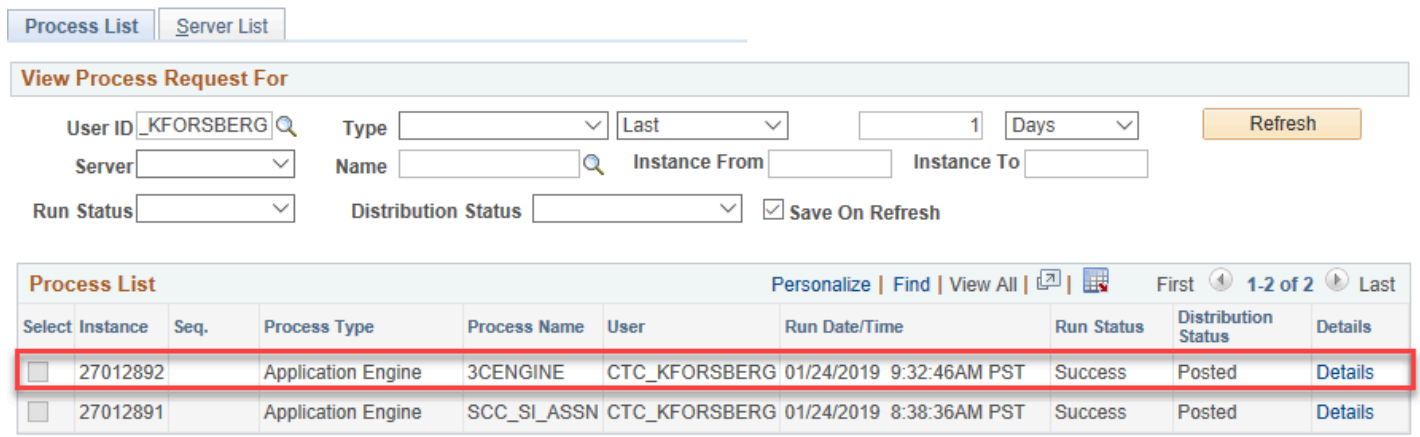

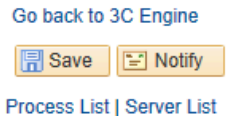

24. The following screenshots demonstrate the applicable ID is now in an Initiated Status.

#### **Person Checklist Detail**

Enter any information you have and click Search. Leave fields blank for a list of all values.

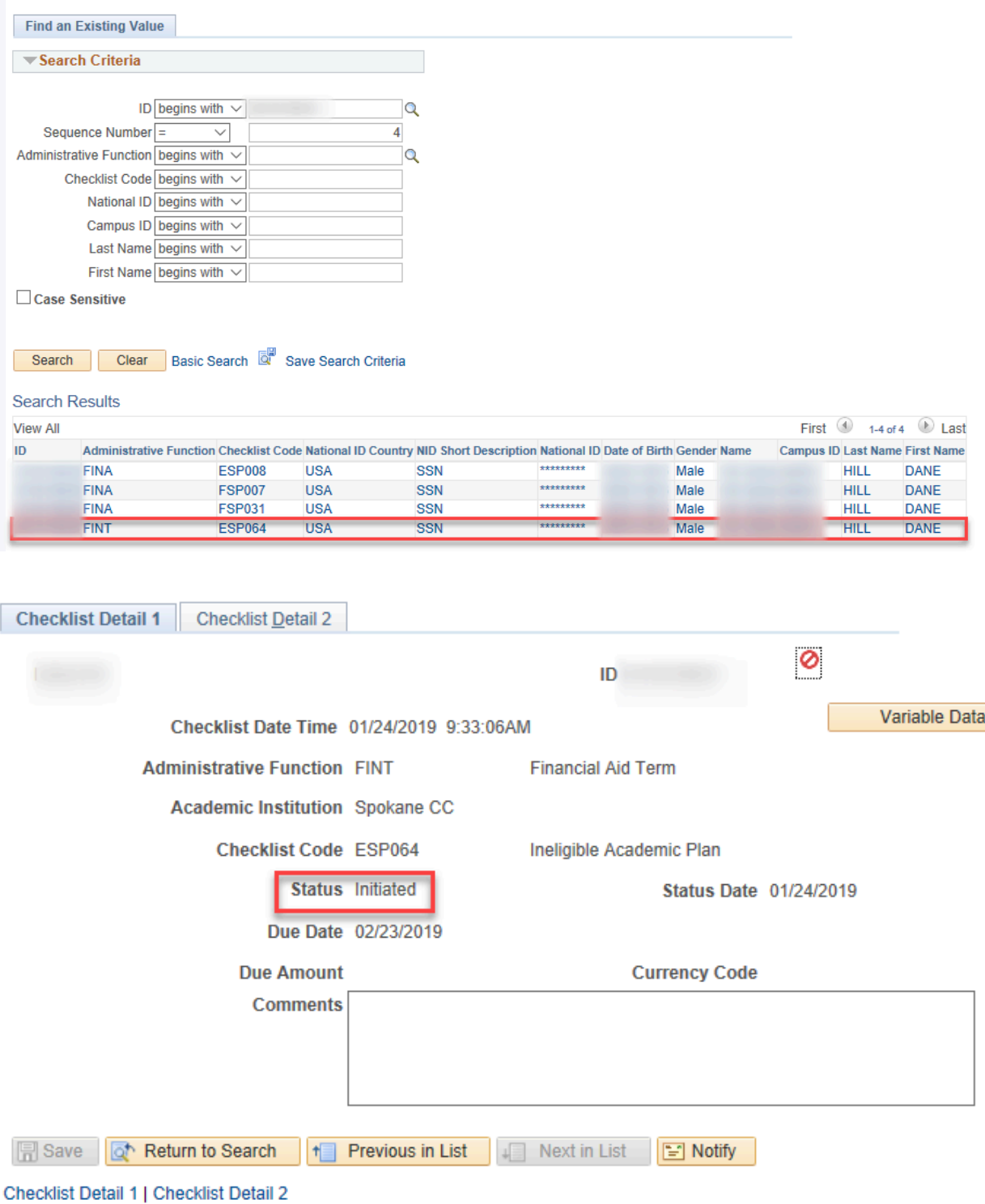

25. You have successfully assigned a checklist for an ineligible academic plan.

## Waive Checklist for Ineligible Academic Plan

### **Navigation: NavBar > Navigator > Campus Community > 3C Engine > Run 3C Engine**

- 1. The Run 3C Engine search page displays.
- 2. Select **Add a New Value**.
- 3. Enter the **Run Control ID**.
- 4. Select the **OK** button.
- 5. Select the **Search** button and select the link.
- 6. The 3C Run Engine page displays.
- 7. Select the **Population Selection c**heckbox.
- 8. Enter the **Academic Institution.**
- 9. Select desired value from the **Administrative Function** field.
- 10. Select desired value from the **Event ID** field.
- 11. Select **PS Query** from the **Selection Tool** field.
- 12. Choose **CTC\_FA\_INELIG\_PLAN\_CKL\_WAIVE** from the **Query Name** field.
- 13. Select the **Edit Prompts** field which opens a new window.

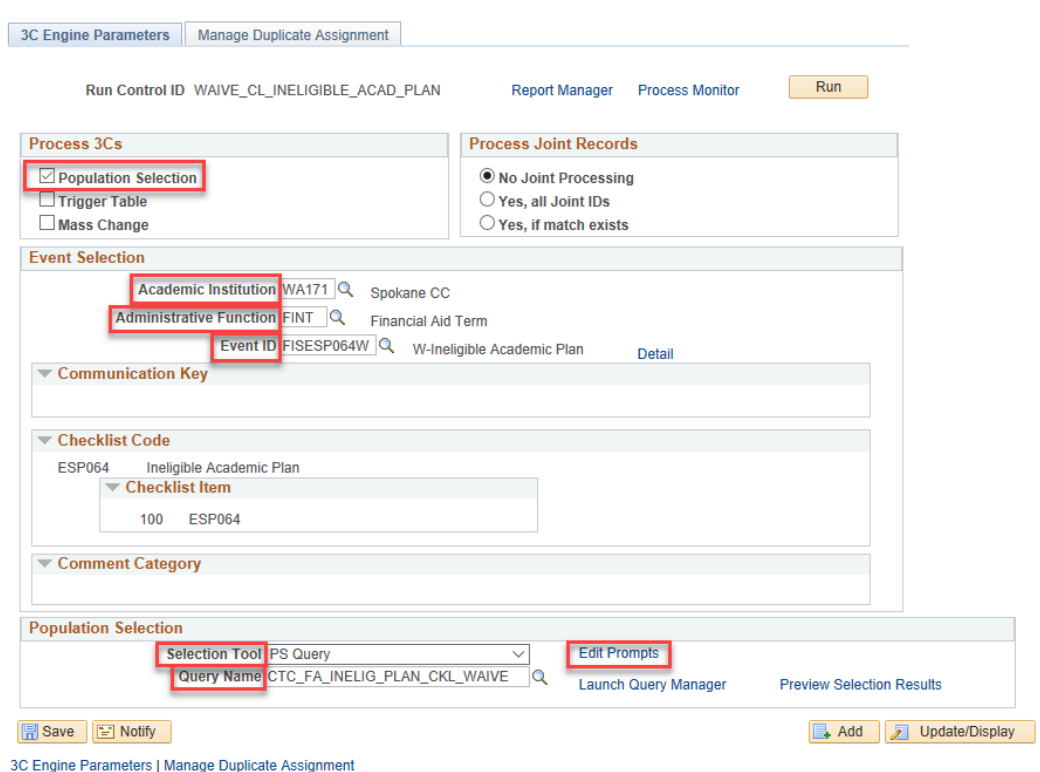

- 14. The Query Prompts pagelet displays.
- 15. Enter values into the following fields:
	- **Institution**
	- **Aid Year**
	- **Term**
	- **Checklist**
- 16. Select the **OK** button.

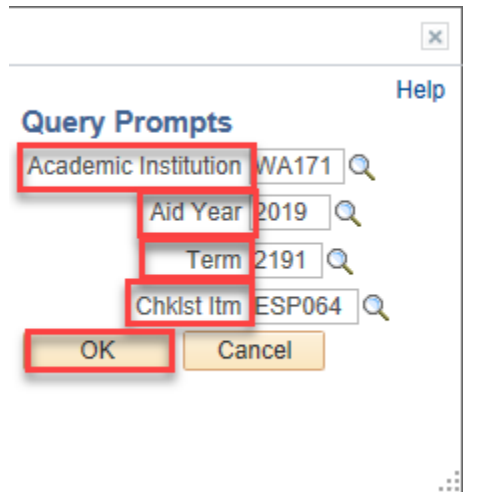

- 17. The Run 3C Engine page displays.
- 18. Select the **Manage Duplicate Assignment** Tab.
- 19. Select the **Variable Data** field under the **Duplicate Checklist Check** and choose **Match**.
- 20. Select the **Run** button.

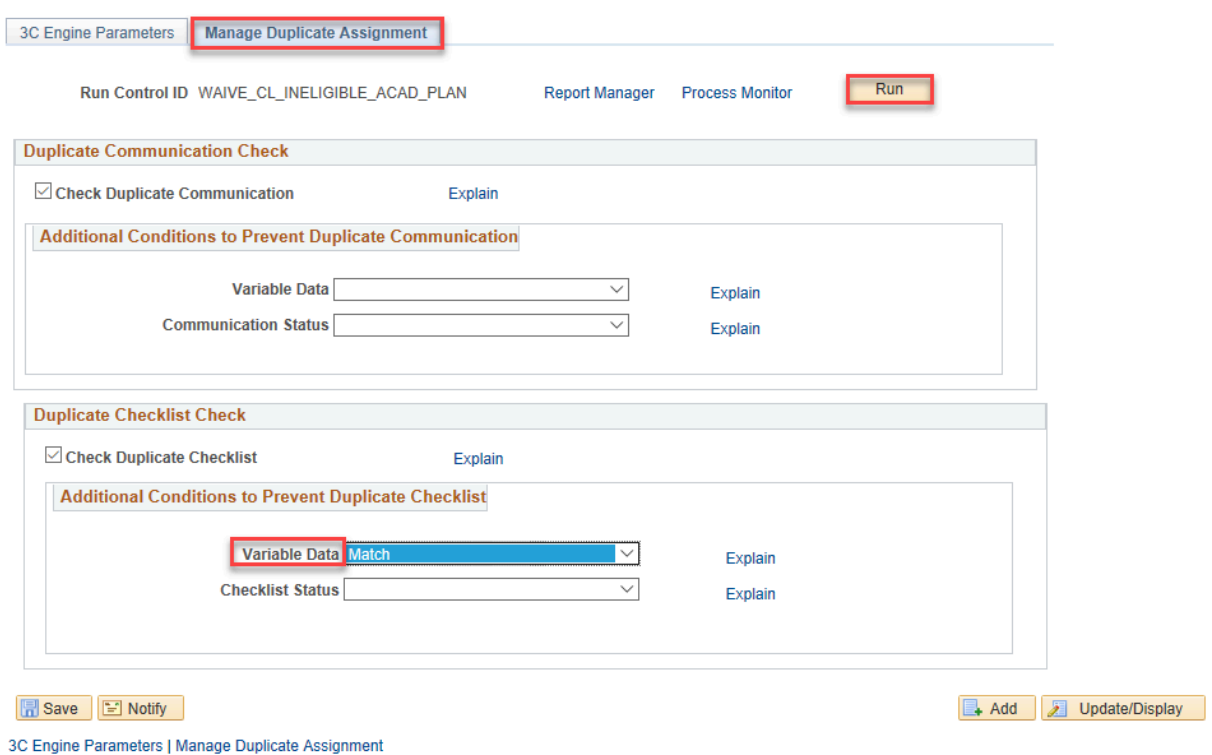

- 21. The Process Scheduler Request page displays.
- 22. Select the **3C ENGINE** process and then the **OK** button.

### **Process Scheduler Request**

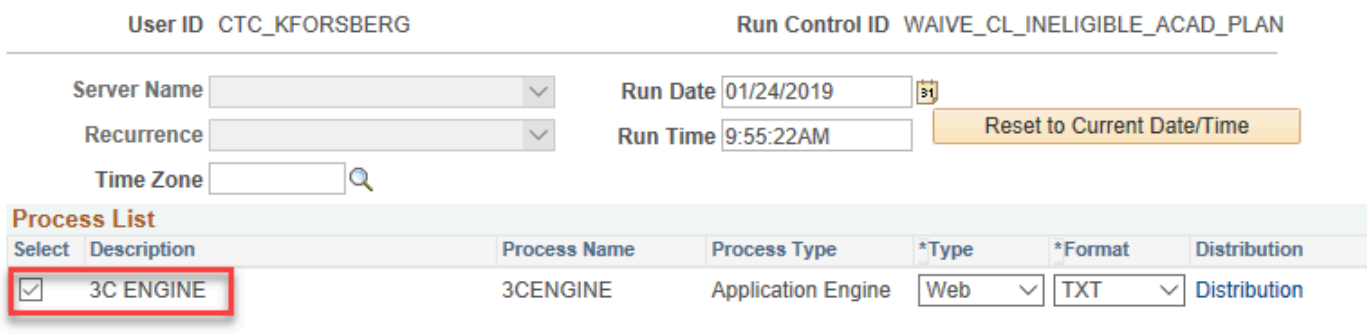

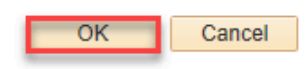

- 23. The Run 3C Engine page displays.
- 24. Select the **Process Monitor** Link.
- 25. Select the **Refresh** button till the **Run Status** is **Success**.

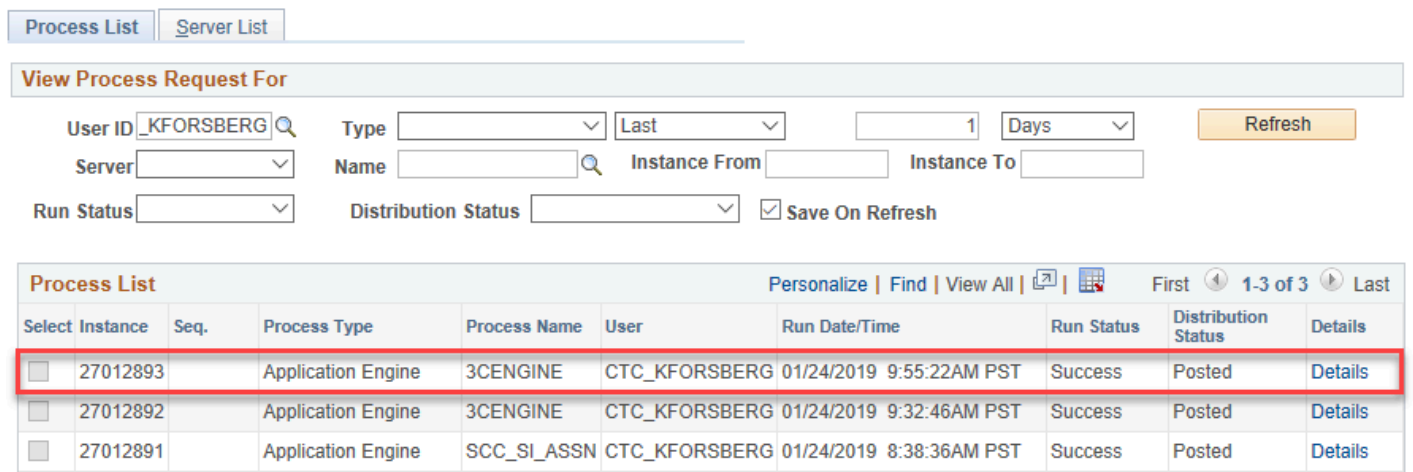

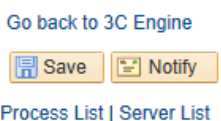

26. The Waive Checklist for Ineligible Academic Plan process is complete.

## **VERIFY ACADEMIC PLANS REPORT CHANGED**

 Verify whether Academic Plans report is showing results for students that have changed academic plans, regardless of whether it's financial aid eligible or not.

You must have at least one of these local college managed security roles:

• ZD\_DS\_QUERY\_VIEWER

If you need assistance with the above security roles, please contact your local college supervisor or IT Admin to request role access.

### **Navigation: NavBar > Navigator > Reporting Tools > Query > Query Viewer**

- 1. The Query Viewer search page displays.
- 2. Enter **CTC\_FA\_ACAD\_PLAN\_CHANGES\_RPT** into the **Query Name** Field.
- 3. Select the **Search** button.
- 4. The Search Results display.
- 5. Select the **HTML** link.

#### **Query Viewer**

Enter any information you have and click Search. Leave fields blank for a list of all values

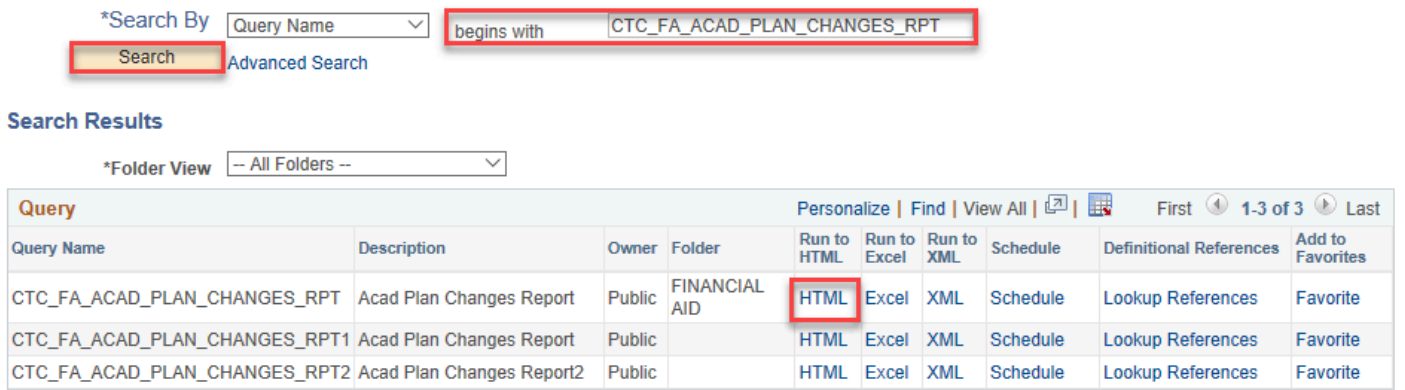

- 6. The chosen query page displays.
- 7. Enter the **Academic Institution**.
- 8. Enter the **Aid Year**.
- 9. Select the **Term** field.
- 10. Select the **View Results** button.
- 11. The information displayed are students that have changed Academic Plans, regardless of whether the new plan is FA eligible or not.

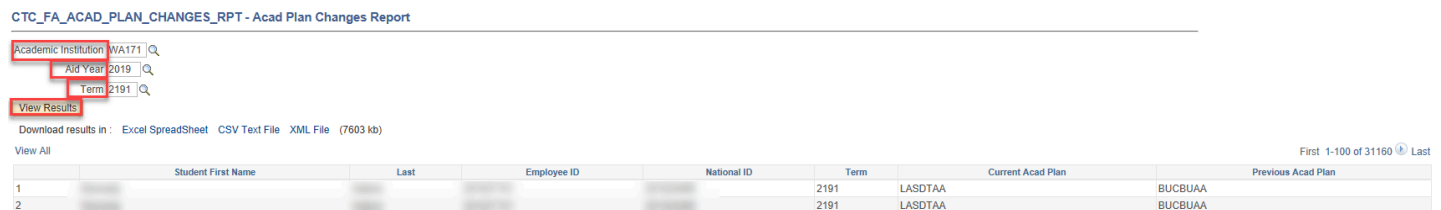

12. The process to verify whether Academic Plans report is showing results for students that have changed academic plans is now complete.

## User Edit Message

 Verify whether User Edit Message correctly got assigned where the Student is enrolled in classes not required for current Academic Plan.

You must have at least one of these local college managed security roles:

- ZD FA Director
- ZD FA Disbursements
- ZZ FA Disbursements
- ZZ FA Funds Manager

If you need assistance with the above security roles, please contact your local college supervisor or IT Admin to request role access.

### **Navigation: NavBar > Navigator > Financial Aid > Disbursement >Process User Edit Messages**

- 1. The Process User Edit Messages search page displays.
- 2. Add a New **Run Control ID**.
- 3. Select the **Add** button.
- 4. The Process User Edit Messages page displays.
- 5. Select the **Selection Tool** field and choose **PS QUERY** from the list.
- 6. Enter **CTC\_FA\_INELG\_COURSEWORK** from the **Query Name** field list.
- 7. Select the radio button of I**nsert Message** in the **Processing Mode**.
- 8. Select the **Edit Prompts** link.

#### **Process User Edit Messages**

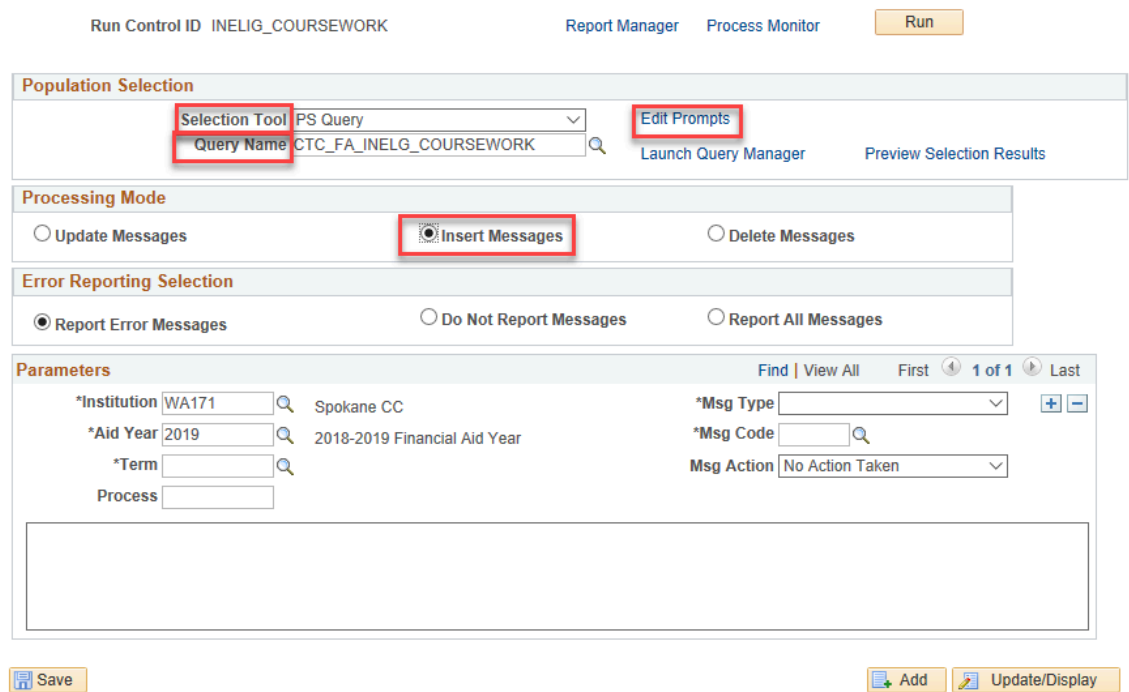

- 9. The Query Prompts pagelet displays.
- 10. Complete the following fields:
	- **Institution**
	- **Aid Year**
	- **Term**
- 11. Select the **OK** button.

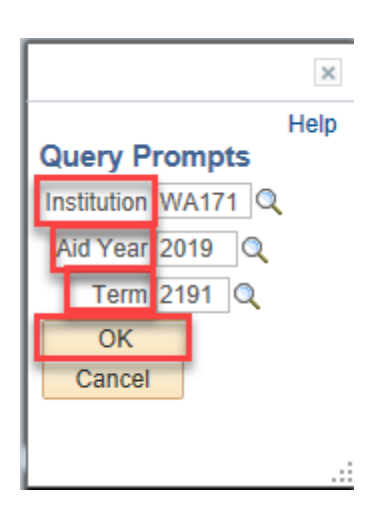

- 12. The Process User Edit Messages page displays.
- 13. Enter the **Institution.**
- 14. Enter the **Aid Year**.
- 15. Enter the **Term**.
- 16. Enter the **Msg Type**.
- 17. Enter the **Msg Code**.

## 18. Enter the **Msg Action**.

### 19. Select the **Run** button.

#### Process User Edit Messages

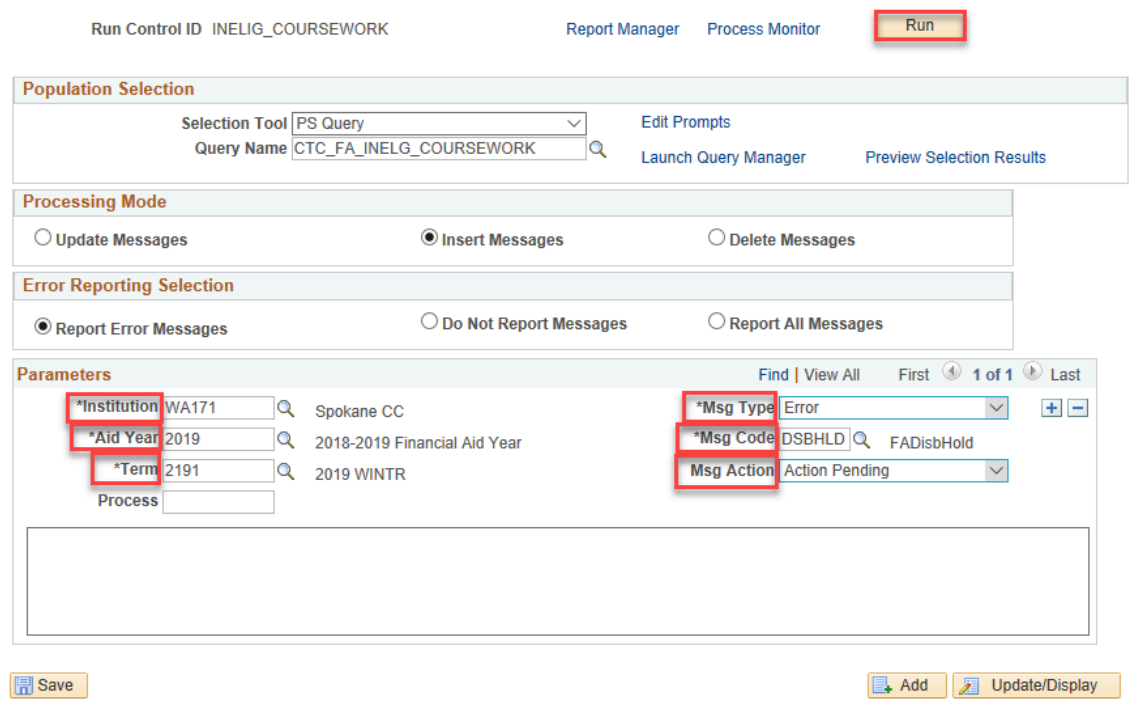

- 20. The Process Scheduler Request page displays.
- 21. Select the **SFA\_EDIT\_MSG Process Name**.
- 22. Select the **OK** button.

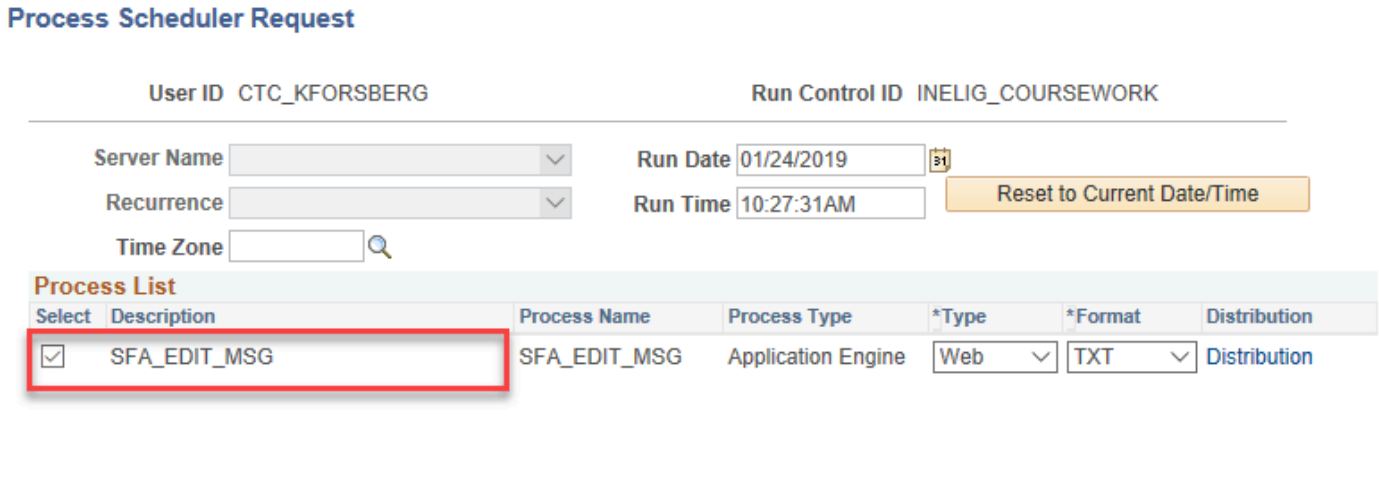

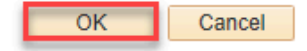

- 23. The Process User Edit Messages page displays.
- 24. Select the **Process Monitor** link.
- 25. Select the **Refresh** button until the **Run Status** is **Success**.

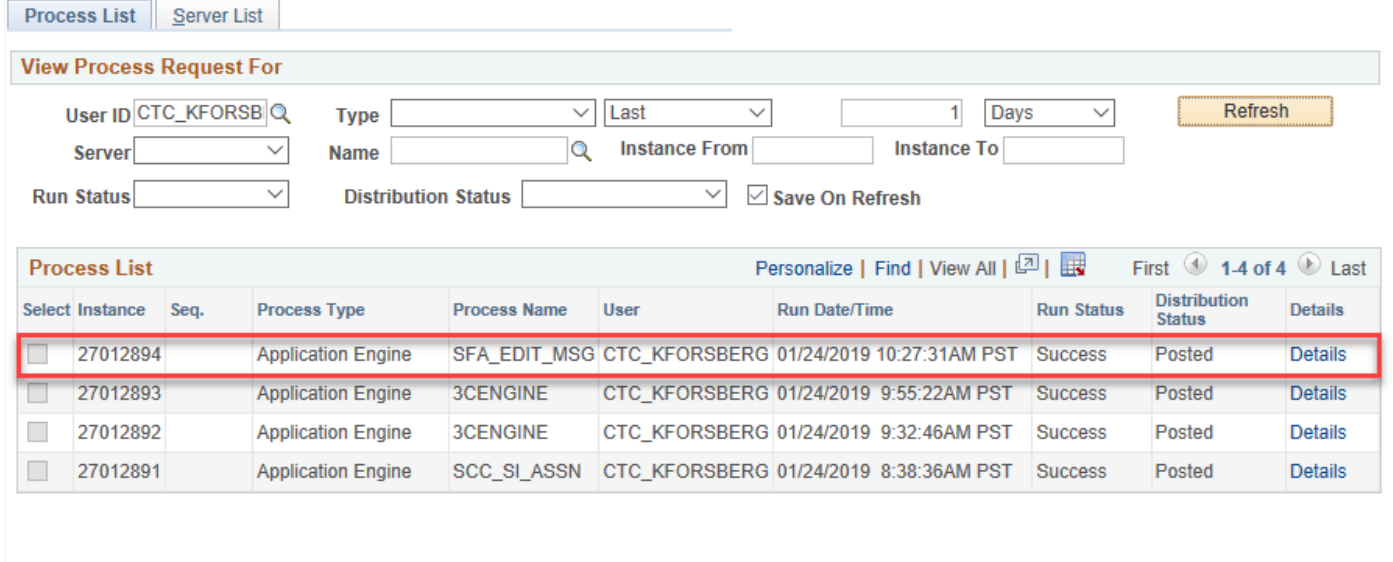

Go back to Process User Edit Messages

Save **F** Notify

Process List | Server List

26. Process User Edit Messages is now complete.

## **VERIFY INELIGIBLE COURSEWORK REPORT**

You must have at least one of these local college managed security roles:

• ZD\_DS\_QUERY\_VIEWER

If you need assistance with the above security roles, please contact your local college supervisor or IT Admin to request role access.

Verify whether Ineligible Coursework report is showing results.

### **Navigation: NavBar > Navigator > Reporting Tools > Query > Query Viewer**

- 1. The Query Viewer search page displays.
- 2. Enter **CTC\_FA\_INELG\_COURSEWORK\_RPT** into the **Query Name** Field.
- 3. Select the **Search** button.
- 4. The Search Results display.
- 5. Select the **HTML** link.

#### **Query Viewer**

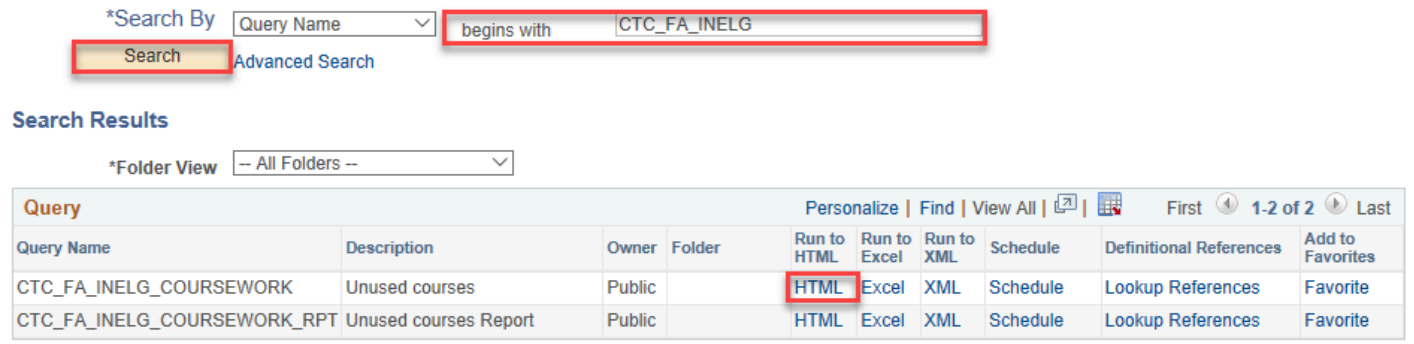

Enter any information you have and click Search. Leave fields blank for a list of all values

- 6. The Query report criteria page displays.
- 7. Enter the **Academic Institution**.
- 8. Enter the **Aid Year**.
- 9. Enter the **Term**.
- 10. Select the **View Results** button.

CTC\_FA\_INELG\_COURSEWORK - Unused courses

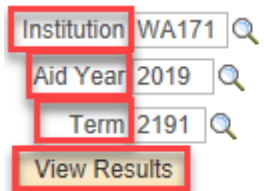

- 11. The Ineligible Coursework report has been run.
- 12. Process complete

## **ASSIGN USER EDIT MESSAGE**

Assign UEM where the Student is attempting, has attempted and completed more than a cumulative total of 45 units in courses that are numbered below 100.

You must have at least one of these local college managed security roles:

- ZD FA Director
- ZD FA Disbursements
- ZZ FA Disbursements

### • ZZ FA Funds Manager

If you need assistance with the above security roles, please contact your local college supervisor or IT Admin to request role access.

### **Navigation: NavBar > Navigator > Financial Aid > Disbursement > Process User Edit Messages**

- 1. The Process User Edit Messages search page displays.
- 2. Select the **Add a New Value** tab.
- 3. Enter a **Run Control ID**.
- 4. Select the **Add** button.
- 5. The Process User Edit Messages page displays.
- 6. Choose **PS Query** from the **Selection Tool** field.
- 7. Enter CTC\_FA\_MAX\_REMEDIAL\_CREDITS from the **Query Name** list.
- 8. Select the radio button of **Insert Message** in the **Processing Mode**.
- 9. Select the Edit Prompts link.

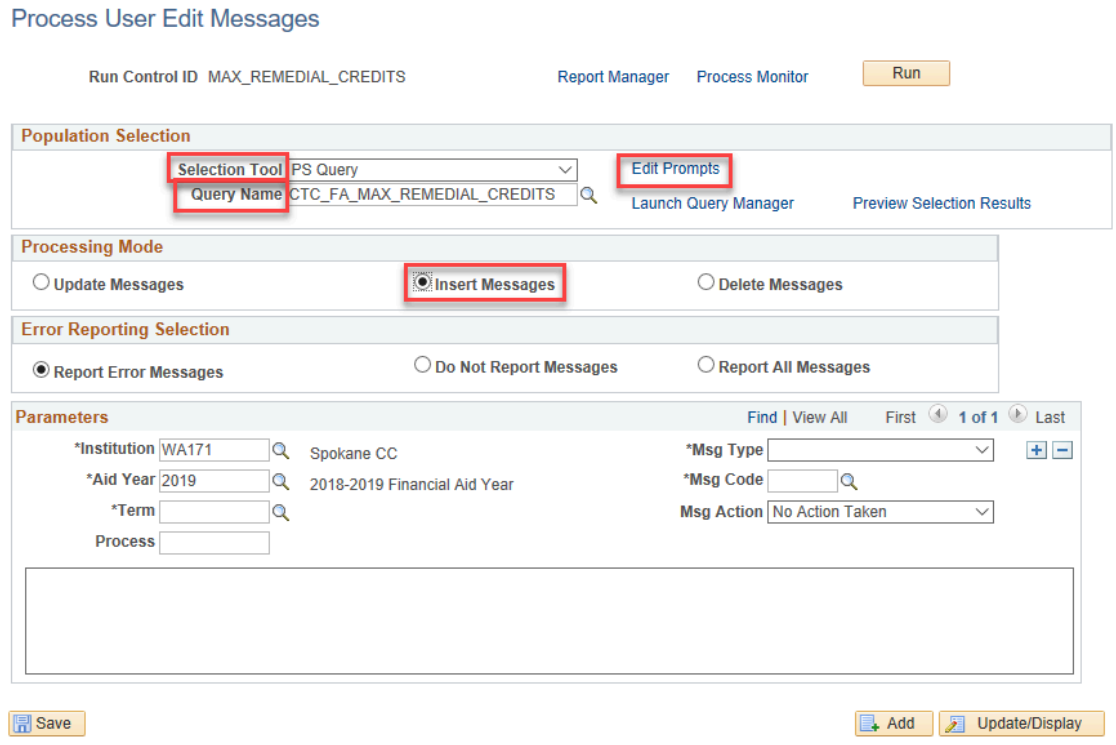

- 10. The Query Prompts pagelet displays.
- 11. Complete the following fields:
	- **Institution**
	- **Aid Year**
	- **Term**
	- **Max Remedial Limit**

### 12. Select the **OK** button.

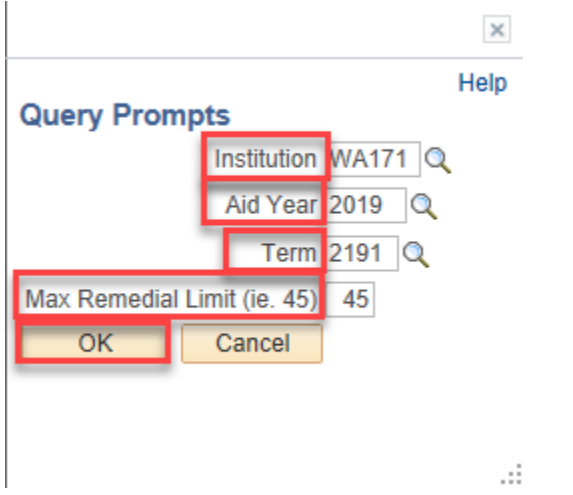

- 13. The Process User Edit Messages page displays.
- 14. Enter values for the following fields:
	- **Institution**
	- **Aid Year**
	- **Term**
	- **Msg Type**
	- **Msg Code**
	- **Msg Action**

### 15. Select the **Run** button.

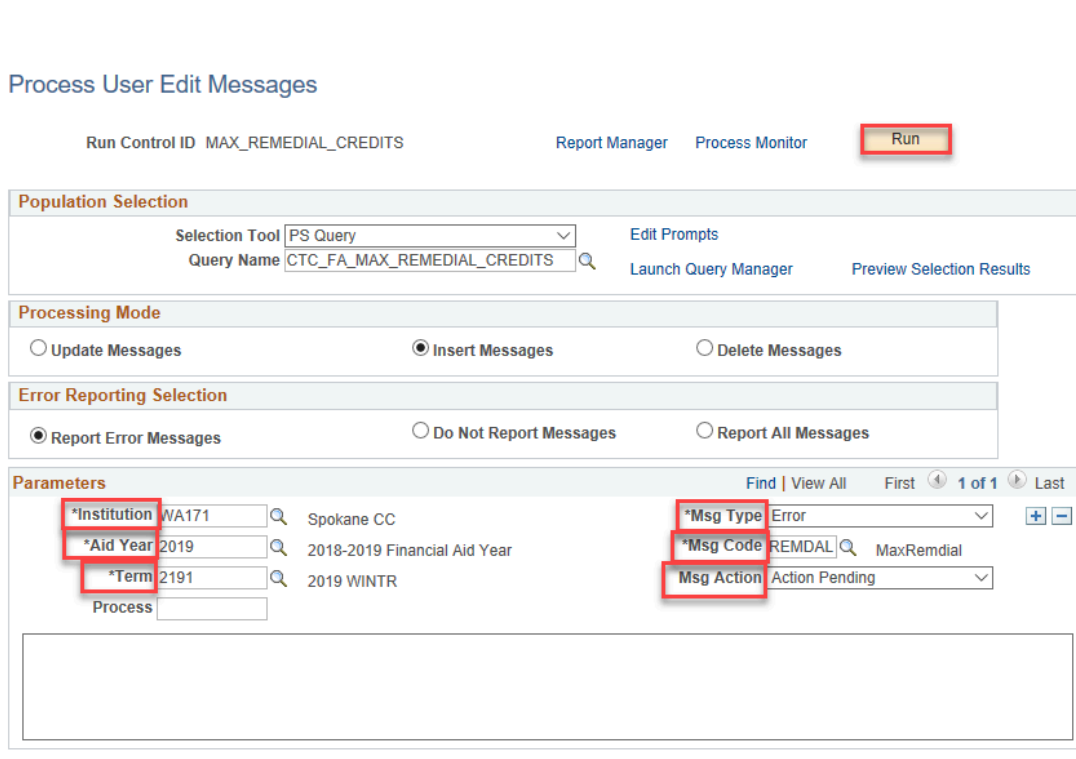

**圖** Save

### 16. The Process Scheduler Request page displays.

Add J Update/Display

17. Select the **SFA\_EDIT\_MSG** Process Name and then the **OK** button.

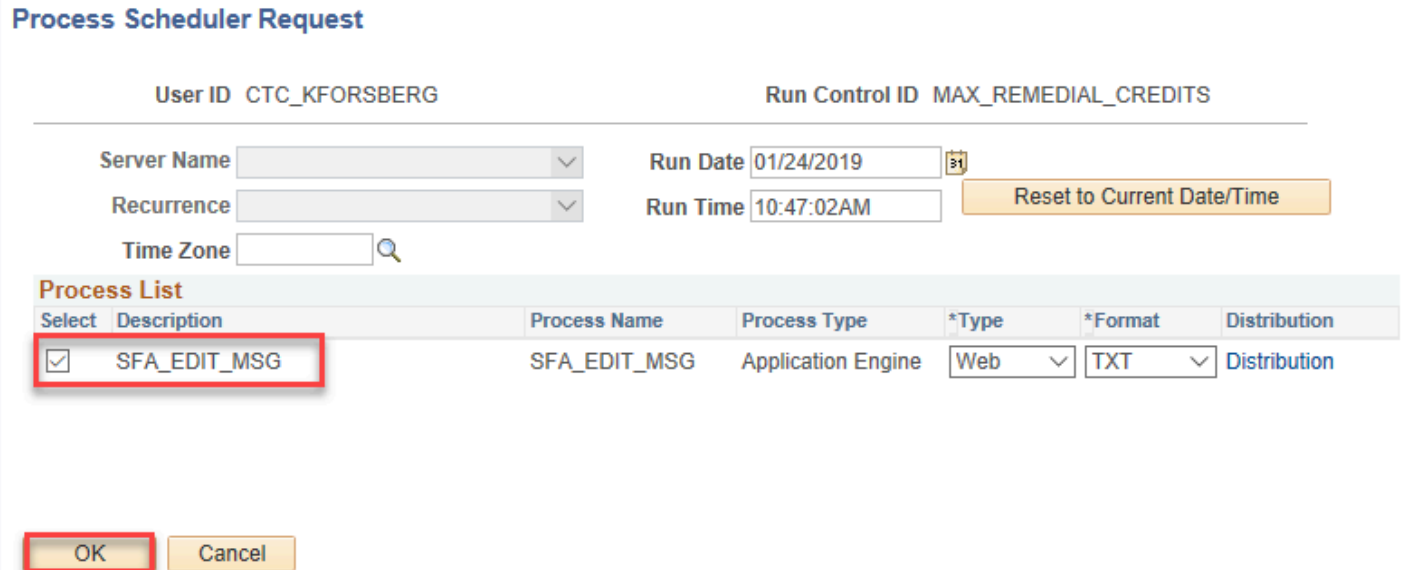

- 18. The Process User Edit Messages page displays.
- 19. Select the **Process Monitor** link.
- 20. The Process Monitor page displays.
- 21. Select **Refresh** button until the **Run Status** is **Success**.

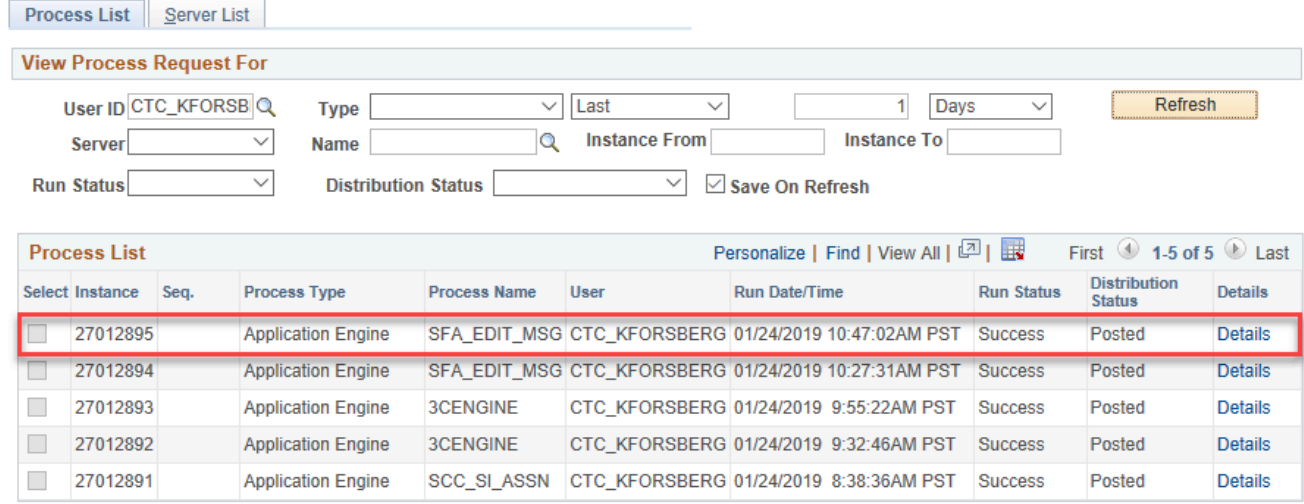

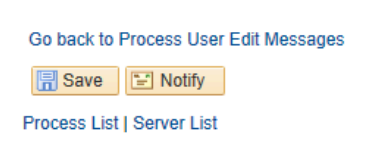

22. The process to assign UEM to a student is now complete.

## **VERIFY MAX REMEDIAL CREDIT REPORT**

**Confirm whether the Max Remedial Credit report is showing results.** 

You must have at least one of these local college managed security roles:

• ZD\_DS\_QUERY\_VIEWER

If you need assistance with the above security roles, please contact your local college supervisor or IT Admin to request role access.

### **Navigation: NavBar > Navigator > Report Tools > Query > Query Viewer**

- 1. The Query Viewer search page displays.
- 2. Enter **CTC\_FA\_MAX\_REMEDIAL\_CREDIT\_RPT** into the **Query Name** Field.
- 3. Select the **Search** button.
- 4. Select the **HTML** link.

#### **Query Viewer**

Enter any information you have and click Search. Leave fields blank for a list of all values.

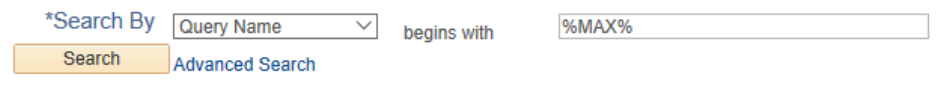

#### **Search Results**

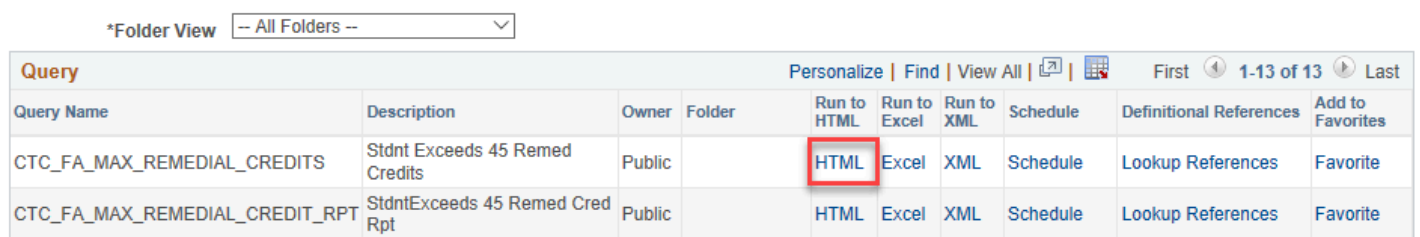

- 5. The Query page displays.
- 6. Enter the **Academic Institution**.
- 7. Enter the **Term**.
- 8. Select the **View Results** button.

CTC FA MAX REMEDIAL CREDIT RPT - StdntExceeds 45 Remed Cred Rpt

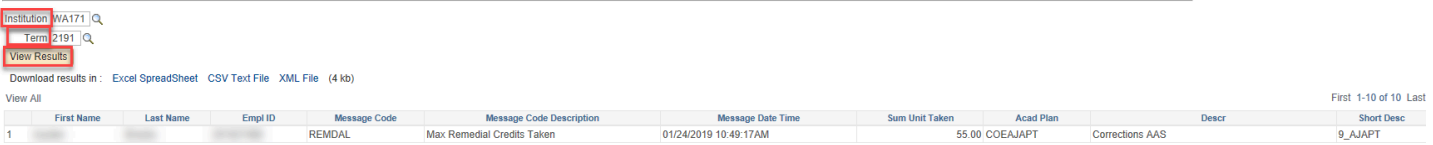

9. The process to run the max remedial credits report is now complete.

## Track Continued Student Eligibility for Aid/Exception Report

- You must have at least one of these local college managed security roles:
- ZZ FA CTC Reports

If you need assistance with the above security roles, please contact your local college supervisor or IT Admin to request role access.

### **Navigation: NavBar > Navigator > Financial Aid > CTC Custom > CTC Reports > Track Student Eligibility**

- 1. The Track Student Eligibility run control page displays.
- 2. Enter the **Run Control ID**.
- 3. Enter the **Institution**.
- 4. Enter the **Aid Year**.
- 5. Enter the **Term**.
- 6. Select the **Run** button.

### **Track Student Eligibility**

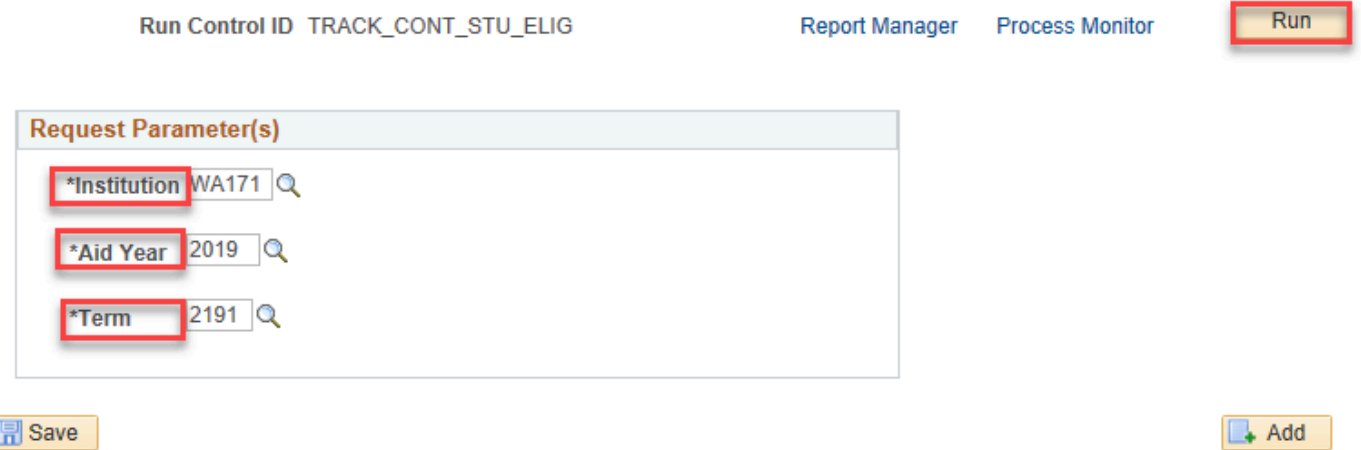

- 7. The Process Scheduler Request page displays.
- 8. Ensure the checkbox is selected for **CTC\_SELIG\_AE.**
- 9. Select the **OK** button.

#### **Process Scheduler Request**

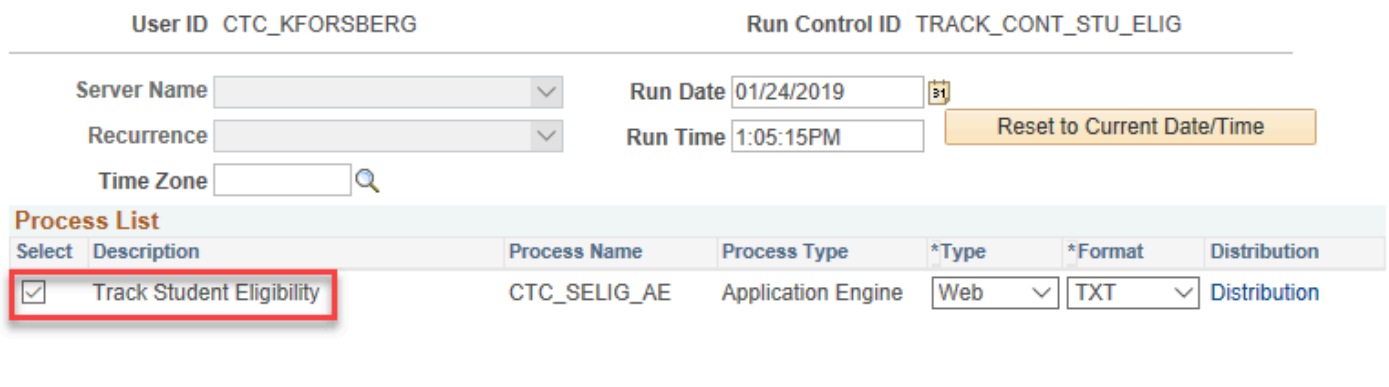

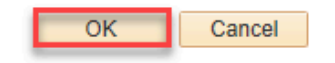

- 10. The Track Student Eligibility run control page displays.
- 11. Select the **Process Monitor** Link.
- 12. Th Process Monitor page displays.
- 13. On the Process List tab, select the **Refresh** button until the **Run Status** is **Success**.
- 14. Select the **Go Back to Track Student Eligibility** button at the bottom of the page.

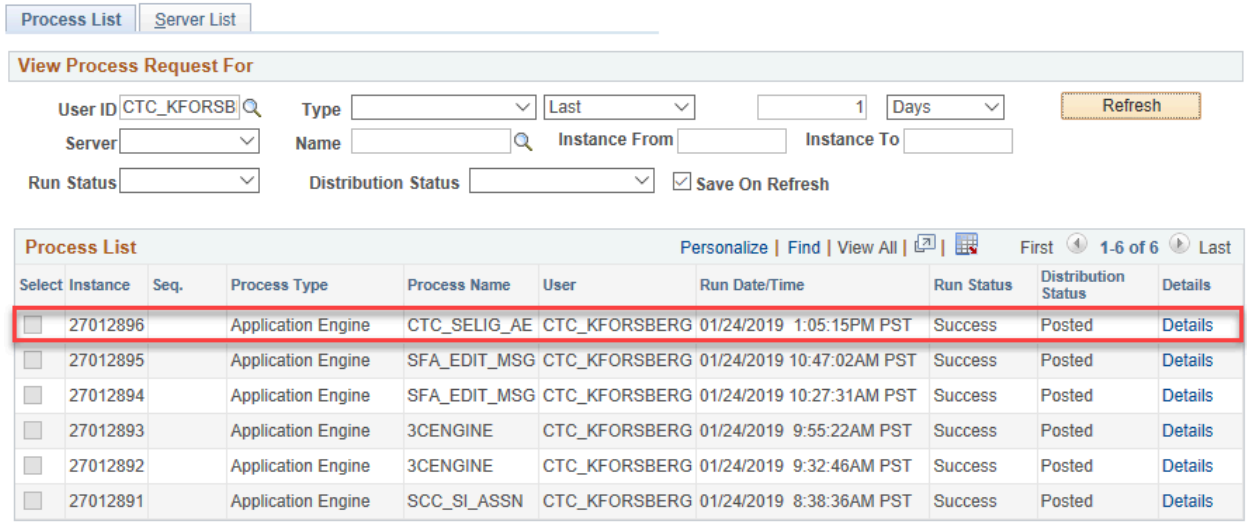

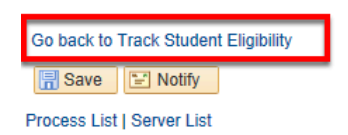

- 15. The Track Student Eligibility run control page displays.
- 16. Select the **Report Manager** link.

### **Track Student Eligibility**

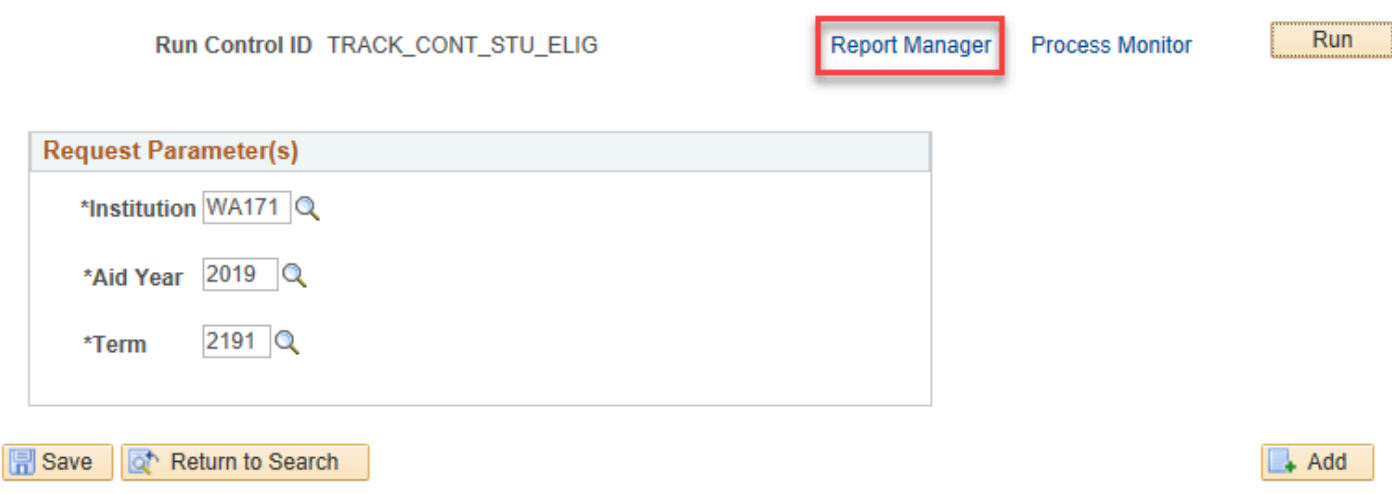

17. The Report Manager page displays.

## 18. Select the **CTC\_E83\_RPRT - CTC\_E83\_RPRT.pdf** link.

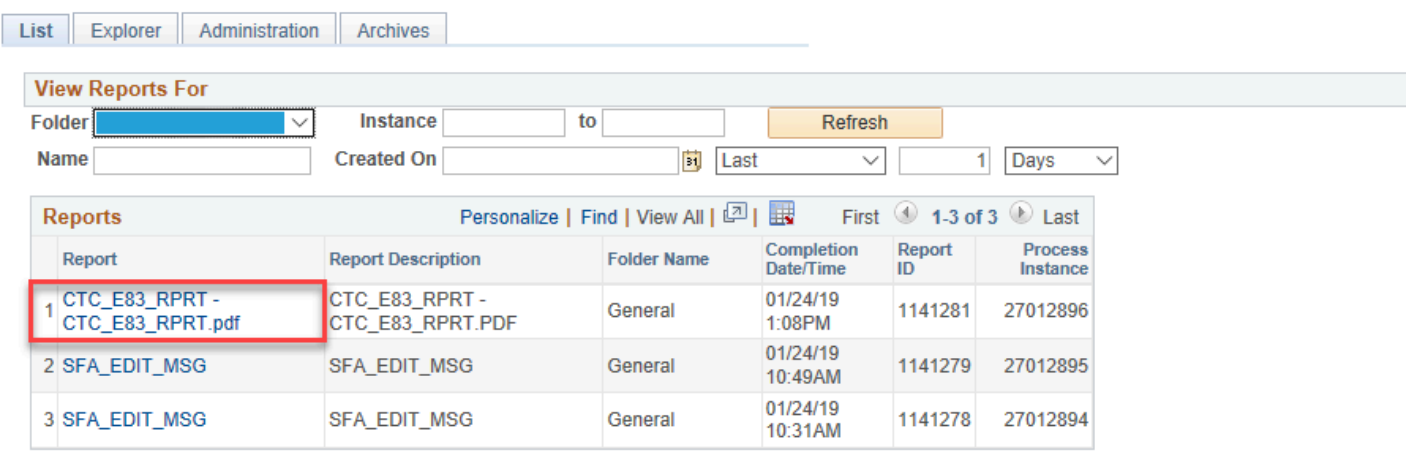

Go back to Track Student Eligibility

**圖** Save

List | Explorer | Administration | Archives

- 19. The Report page displays.
- 20. Select the **CTC\_E83\_RPRT CTC\_E83\_RPRT.pdf** link in the File List section.

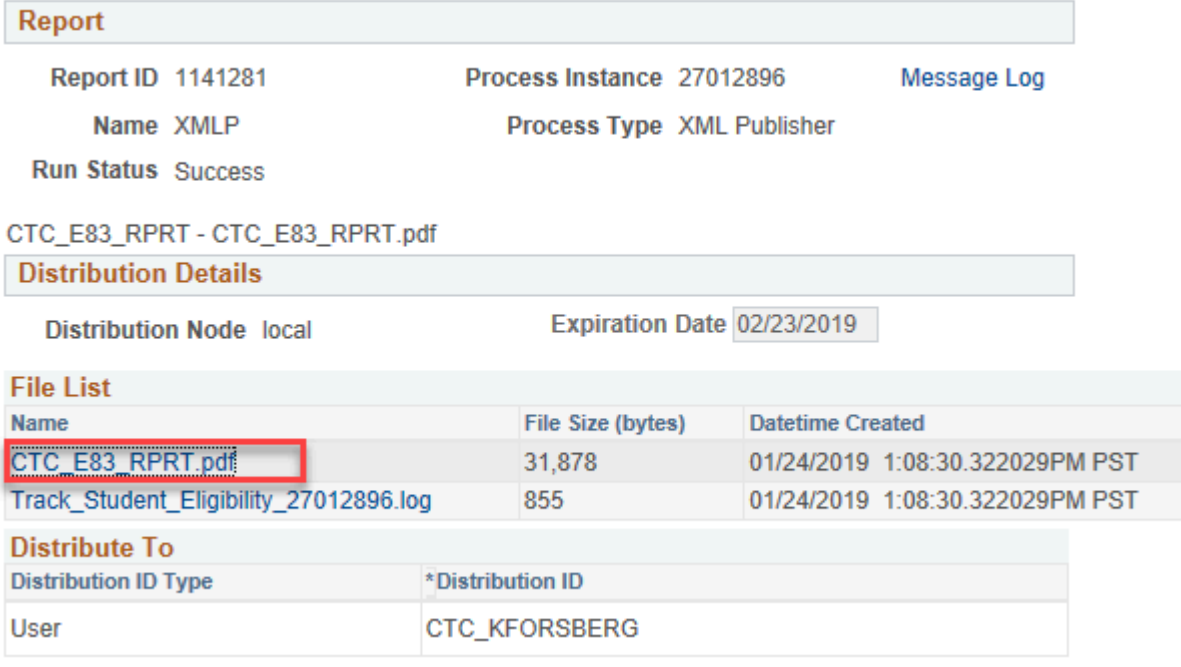

## 21. The report displays.

## 22. View report results.

WA171<br>2019<br>2191

Institution:<br>Aid Year:<br>Term:

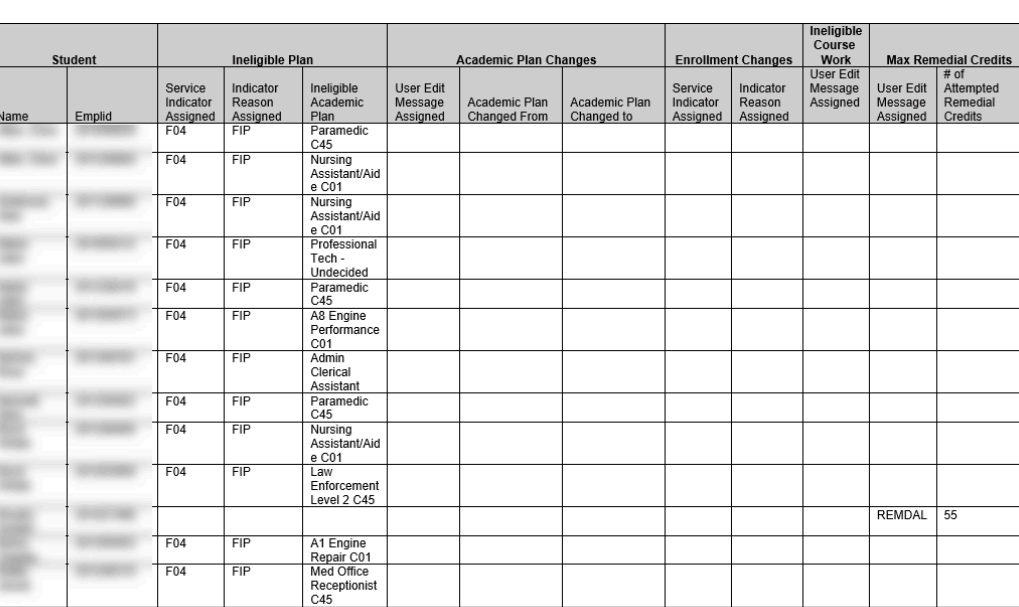

Track Continued Student Eligibility for Aid/Exception Report

Page 1 of 13

- 23. The process to run the report to track continued student eligibility for aid/exceptions is now complete.
- 24. Next we will Release Service Indicator for the ineligible Academic Plan.

## Release Service Indicator

You must have at least one of these local college managed security roles:

- ZD CC Service Indicate Student
- 77 CC Service Indicate Student

If you need assistance with the above security roles, please contact your local college supervisor or IT Admin to request role access.

### **Navigation: NavBar > Navigator > Campus Community > Service Indicators (Student) > Mass Release**

- 1. The Mass Release run control search page displays.
- 2. Select the **Add a New Value** tab.
- 3. Enter a **Run Control ID**.
- 4. Select **Add** button.

**Mass Release** 

- 5. The Mass Release page displays.
- 6. Select the **Selection Tool** field and choose **PS QUERY** from the list.
- 7. Select **CTC\_FA\_INELIG\_PLAN\_SI\_RELEASE** in the **Query Name** Field.
- 8. Enter the **Institution** field.

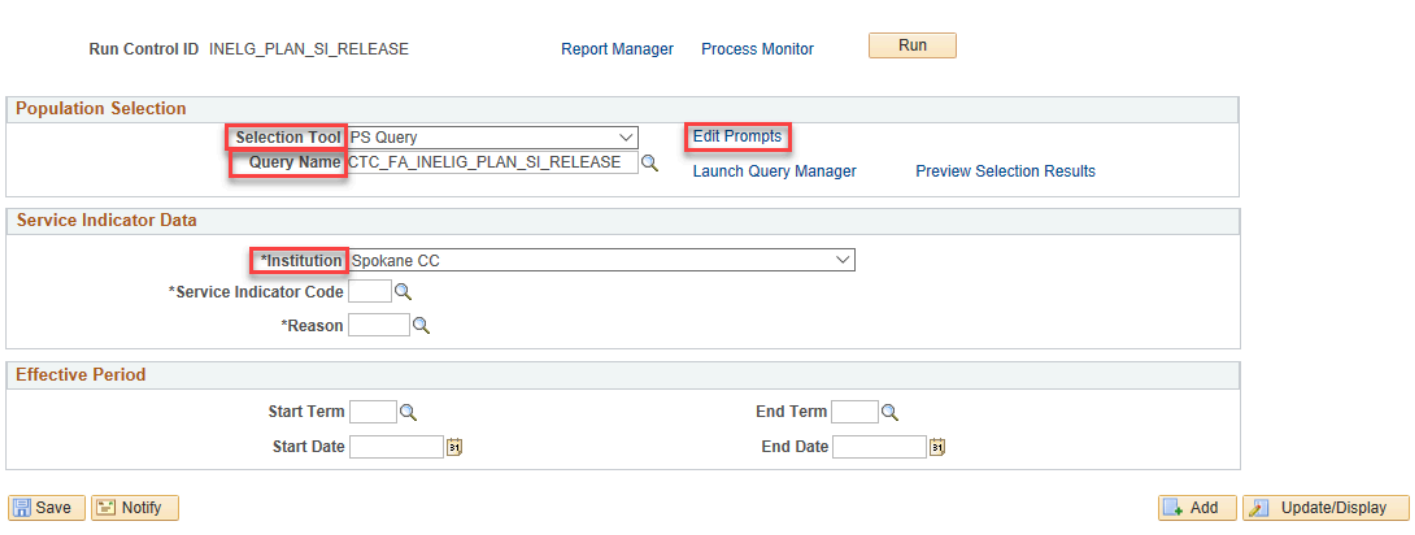

- 9. The Query Prompts pagelet displays.
- 10. Select the **Edit Prompts** link.
	- Enter the **Academic Institution**.
	- Enter the **Aid Year**.
	- Enter the **Term**.

### 11. Select the **OK** button.

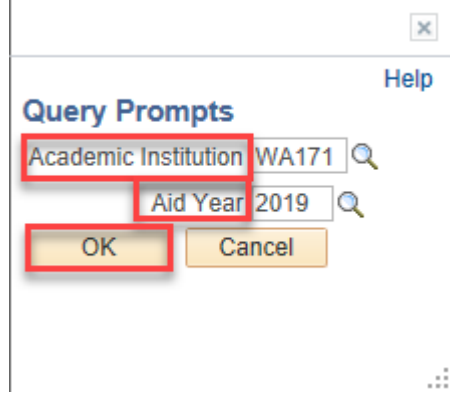

- 12. The Mass Release page displays.
- 13. Select the **Service Indicator Code**.
- 14. Select the **Reason**.
- 15. Select the **Start Term**.
- 16. Select the **Start Date**.
- 17. Select the **Run** button.

#### Mass Release

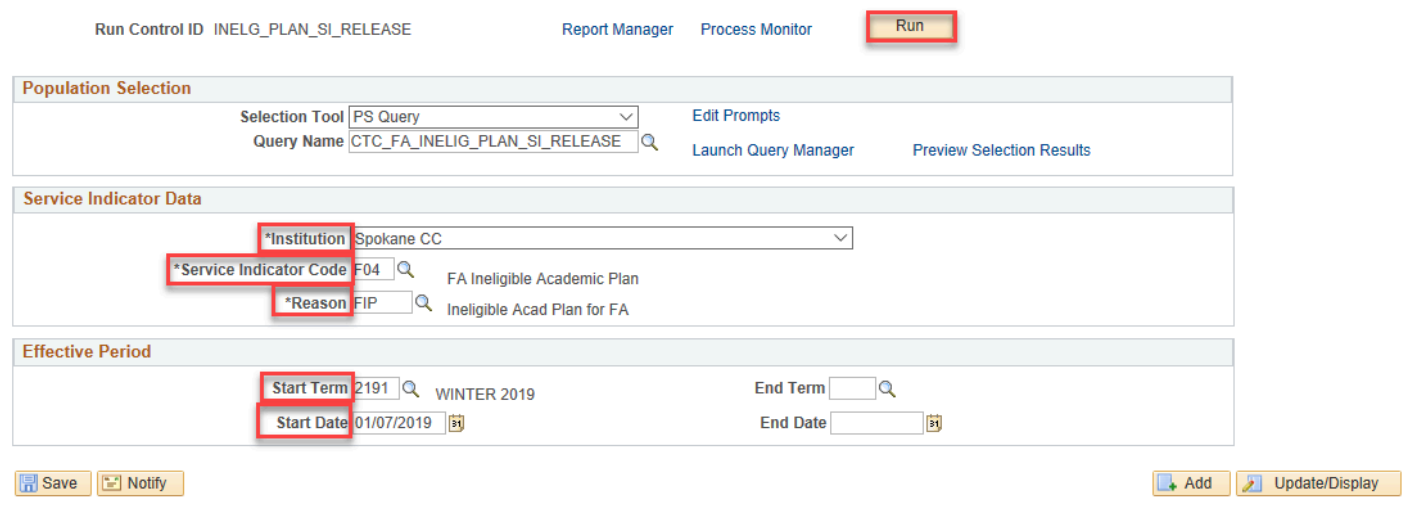

- 18. The Process Scheduler Request page displays.
- 19. Select the **SCC\_SI\_RELS** Process and then the **OK** button.

#### **Process Scheduler Request**

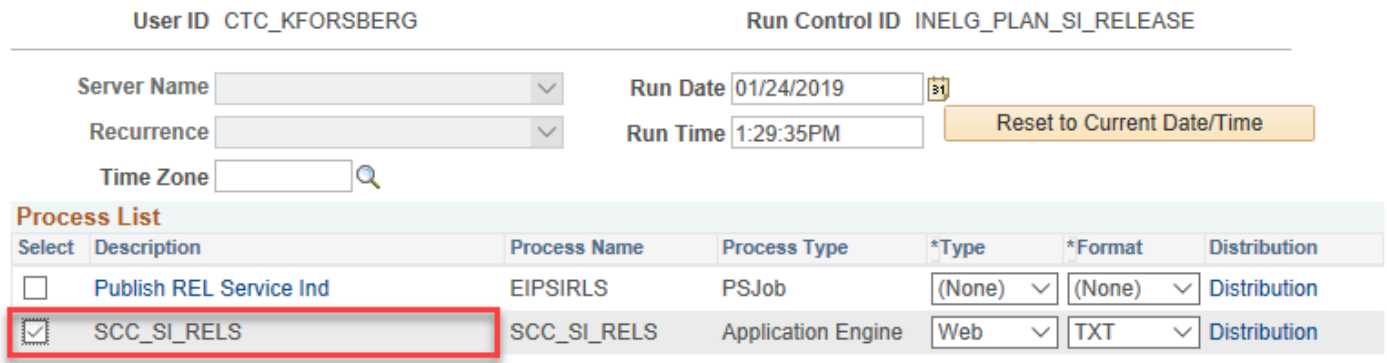

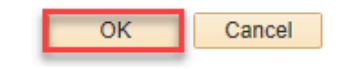

- 20. The Mass Release page displays.
- 21. Select the **Process Monitor** link.
- 22. The Process Monitor page displays.
- 23. Select the **Refresh** button until the **Run Status** is **Success**.

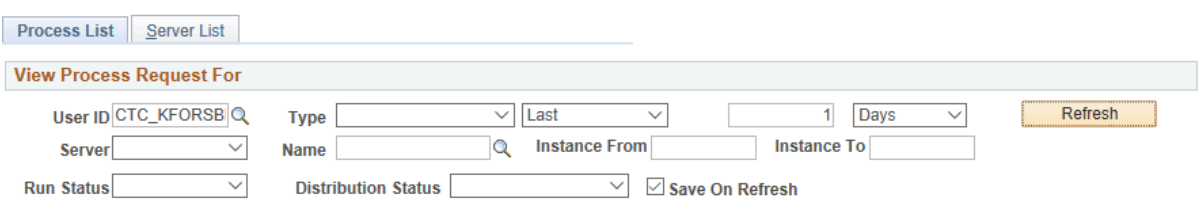

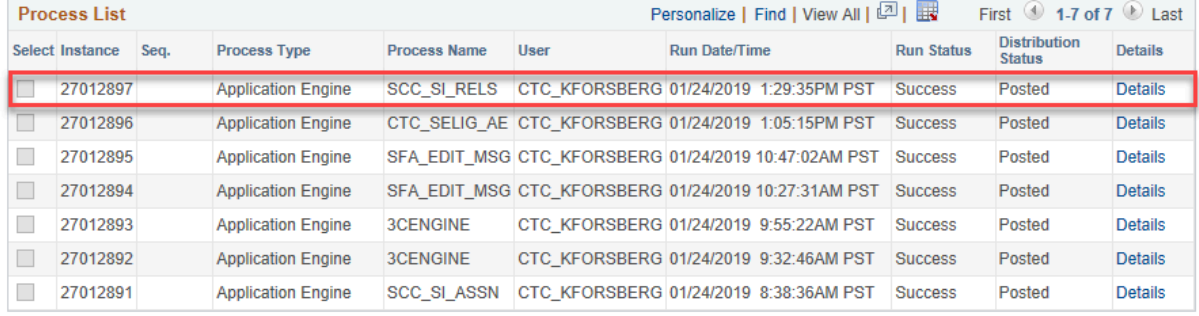

Go back to Mass Release **B** Save **E** Notify Process List | Server List

## 24. You have now completed the Track Continued Student Eligibility for Aid Reports.

25. End of procedures.